# HP Unified Functional Testing

Softwareversion: 11.51 Service Pack

# Lernprogramm für API-Tests

Dokument-Releasedatum: Januar 2013 Software-Releasedatum: Januar 2013

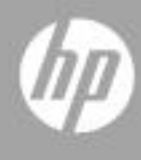

# Rechtliche Hinweise

## **Garantie**

Die Garantiebedingungen für Produkte und Services von HP sind in der Garantieerklärung festgelegt, die diesen Produkten und Services beiliegt. Keine der folgenden Aussagen kann als zusätzliche Garantie interpretiert werden. HP haftet nicht für technische oder redaktionelle Fehler oder Auslassungen.

Die hierin enthaltenen Informationen können ohne vorherige Ankündigung geändert werden.

Eingeschränkte Rechte

Vertrauliche Computersoftware. Gültige Lizenz von HP für den Besitz, Gebrauch oder die Anfertigung von Kopien erforderlich. Entspricht FAR 12.211 und 12.212; kommerzielle Computersoftware, Computersoftwaredokumentation und technische Daten für kommerzielle Komponenten werden an die US-Regierung per Standardlizenz lizenziert.

Urheberrechtshinweise

© Copyright 2010 - 2012 Hewlett-Packard Development Company, L.P.

**Marken** 

Java ist eine eingetragene Marke von Oracle und/oder den zugehörigen Tochtergesellschaften.

Microsoft® und Windows® sind in den Vereinigten Staaten eingetragene Marken der Microsoft Corporation.

Oracle® ist in den Vereinigten Staaten eine eingetragene Marke der Oracle Corporation, Redwood City, Kalifornien.

UNIX® ist eine eingetragene Marke von The Open Group.

# Dokumentationsaktualisierungen

Die Titelseite dieses Dokuments enthält die folgenden Informationen:

- Software-Versionsnummer zur Angabe der Software-Version.
- Dokument-Releasedatum, das sich mit jeder Aktualisierung des Dokuments ändert.
- Software-Releasedatum zur Angabe des Releasedatums der Software-Version.

Um nach Aktualisierungen des Dokuments zu suchen oder um zu überprüfen, dass Sie die aktuellste Version des Dokuments verwenden, wechseln Sie zu:

## **http://h20230.www2.hp.com/selfsolve/manuals**

Für die Anmeldung an dieser Website benötigen Sie einen HP Passport. Um sich für eine HP Passport-ID zu registrieren, wechseln Sie zu:

### **http://h20229.www2.hp.com/passport-registration.html**

Alternativ können Sie auf den Link **New user registration** (Neue Benutzer registrieren) auf der HP Passport-Anmeldeseite klicken.

Wenn Sie sich beim Support-Service eines bestimmten Produkts registrieren, erhalten Sie ebenfalls aktualisierte Softwareversionen und überarbeitete Ausgaben der zugehörigen Dokumente. Weitere Informationen erhalten Sie bei Ihrem HP-Kundenbetreuer.

# Support

Die HP Software Support-Website finden Sie unter:

## **http://www.hp.com/go/hpsoftwaresupport**

Auf dieser Website finden Sie Kontaktinformationen und Details zu Produkten, Services und Supportleistungen von HP Software.

HP Software Support Online stellt Kunden verschiedene Tools zur eigenständigen Problemlösung zur Verfügung. Dieser Service ermöglicht den schnellen und effizienten Zugriff auf interaktive technische Support-Tools. Als Kunde mit Supportvertrag stehen Ihnen auf der HP Software Support-Website folgende Optionen zur Verfügung:

- Suchen nach interessanten Wissensdokumenten
- Absenden und Verfolgen von Support-Fällen und Erweiterungsanforderungen
- Herunterladen von Software-Patches
- Verwalten von Supportverträgen
- Nachschlagen von HP-Supportkontakten
- Einsehen von Informationen über verfügbare Services
- Führen von Diskussionen mit anderen Softwarekunden
- Suchen und Registrieren für Softwareschulungen

Bei den meisten Support-Bereichen ist die Registrierung und Anmeldung als HP-Passport-Benutzer erforderlich. Einige Angebote setzen den Abschluss eines Supportvertrags voraus. Um sich für eine HP Passport-ID zu registrieren, wechseln Sie zu:

## **http://h20229.www2.hp.com/passport-registration.html**

Weitere Informationen über die für den Zugriff erforderlichen Voraussetzungen erhalten Sie unter:

## **http://h20230.www2.hp.com/new\_access\_levels.jsp**

# **Inhalt**

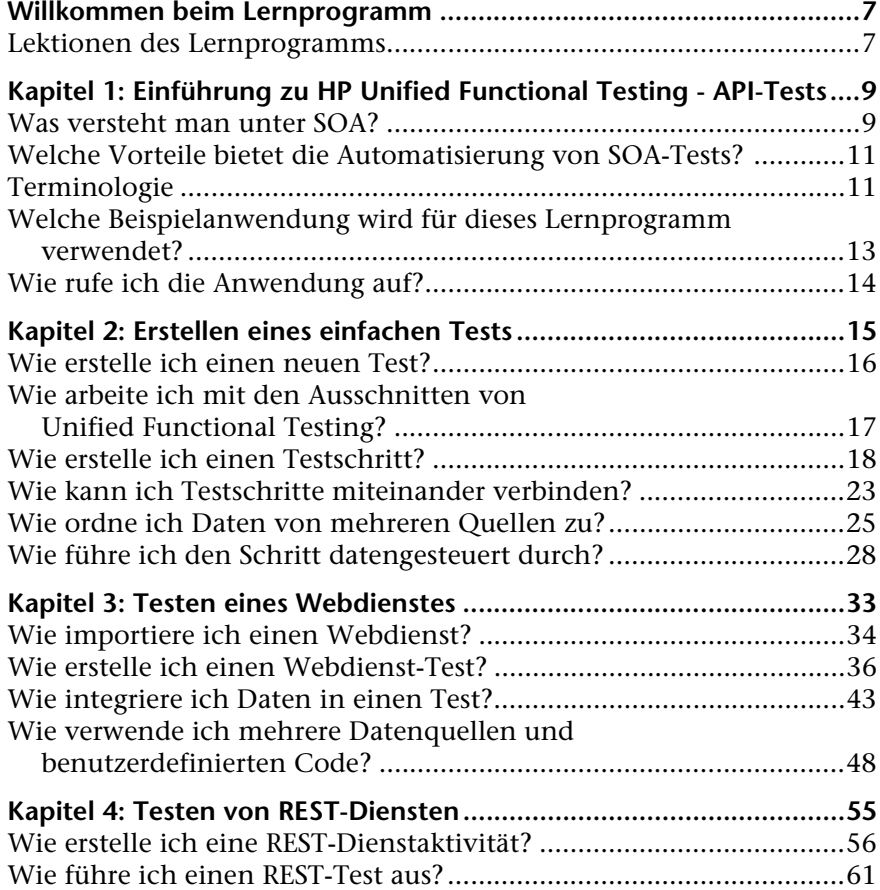

Inhalt

# <span id="page-6-0"></span>**Willkommen beim Lernprogramm**

Willkommen im Unified Functional Testing-Lernprogramm for non-GUI testing für das Testen von Anwendungen ohne grafische Benutzeroberfläche. In diesem zum Selbststudium vorgesehenen, ausdruckbaren Handbuch erfahren Sie Schritt für Schritt, wie Sie Tests für Webdienste, REST-Dienste und andere Anwendungen ohne grafische Benutzeroberfläche erstellen.

Am Ende dieses Lernprogramms werden Sie in der Lage sein, einen einfachen Test bei Ihrer eigenen Anwendung zu entwerfen, auszuführen und zu überwachen. Es wird empfohlen, das Lernprogramm in der vorgegebenen Reihenfolge durchzuarbeiten.

## <span id="page-6-1"></span>**Lektionen des Lernprogramms**

Dieses Lernprogramm umfasst die folgenden Lektionen:

**Lektion 1: [Einführung zu HP Unified Functional Testing - API-Tests:](#page-8-2)** Hier werden Sie mit dem HP Unified Functional Testing-Lernprogramm for non-GUI testing zum Testen von Anwendungen ohne grafische Benutzeroberfläche vertraut gemacht.

**Lektion 2: [Erstellen eines einfachen Tests:](#page-14-1)** In dieser Lektion lernen Sie die Grundlagen für die Erstellung eines Tests mittels Ziehen und Ablegen von Aktivitäten auf der Leinwand kennen. Zudem erfahren Sie, wie Sie den Test mit externen Daten datengesteuert durchführen.

**Lektion 3: [Testen eines Webdienstes:](#page-32-1)** In dieser Lektion lernen Sie, wie Sie einen Test für einen Webdienst erstellen und die Ergebnisse prüfen.

**Lektion 4: [Testen von REST-Diensten:](#page-54-1)** Hier erfahren Sie, wie Sie Tests für REST-Dienste modellieren und erstellen.

**1**

# <span id="page-8-2"></span><span id="page-8-0"></span>**Einführung zu HP Unified Functional Testing - API-Tests**

HP Unified Functional Testing zum Testen von Komponenten ohne grafische Benutzeroberfläche enthält ein erweiterbares Framework für die Erstellung und Ausführung von Funktionstests bei Headless-Systemen, also Systemen ohne Benutzeroberfläche. Dieses Dokument unterstützt Sie bei den ersten Schritten mit HP Unified Functional Testing und der Erstellung Ihrer ersten Tests. Zudem werden die wesentlichen Funktionen des Produkts vorgestellt und Sie erfahren, wie Sie sie in Ihre Tests integrieren.

Sie erstellen einen Test, indem Sie Aktivitäten auf eine Leinwand ziehen. Sie legen Parameter fest, weisen Werte zu und führen Ihren Test aus. Mit dem integrierten Prüfpunktmechanismus oder mithilfe von benutzerdefiniertem C#-Code können Sie auf erwartete Werte prüfen.

## <span id="page-8-1"></span>**Was versteht man unter SOA?**

Outsourcing-Maßnahmen und erweiterte Geschäftsanforderungen haben in den letzten Jahren dazu geführt, dass die Zusammenarbeit von Unternehmen und die gemeinsame Nutzung von Informationen immer wichtiger wurden. Außerdem war eine steigende Zahl von Fusionen und Übernahmen zu verzeichnen und die Unternehmen hatten Schwierigkeiten, Lösungen für die Datenfreigabe zu finden. Bei zwei Unternehmen, die vor ihrer Fusion mit eigenen proprietären Computersystemen gearbeitet hatten, konnte sich die Datenfreigabe nach der Fusion als eine sehr zeitaufwendige und kostspielige Aufgabe erweisen.

Um derartigen Problemen entgegenzuwirken, haben mehrere Anbieter Technologien für die B2B-Kommunikation (Business-to-Business) entwickelt. Beispiele für B2B-Technologien sind RMI, COM, CORBA, EDI und Webdienste. Diese Technologien bieten nicht nur die Möglichkeit, die Systeme miteinander zu verbinden, sondern sie verwalten auch die Berechtigungen, um die Vernetzung untereinander wie in einem Intranet zu ermöglichen.

Webdienste sind eigenständige Anwendungen, die über das Internet auf einer Vielzahl von Plattformen ausgeführt werden können. Sie verwenden XML und SOAP (Simple Object Access Protocol) als Basissprache, was sie zu einer entwicklerfreundlichen Lösung macht. Da Webdienste auf einem Satz standardisierter Regeln und Spezifikationen basieren, lassen sie sich leichter portieren als andere Technologien.

SOA (Serviceorientierte Architektur) ist ein Architekturtyp, der die Interaktion mehrerer Softwaredienste ermöglicht. Als Dienst wird eine Arbeitseinheit bezeichnet, die von einem Dienstanbieter gemäß den Vorgaben eines Consumers durchgeführt wird. SOA erfordert, dass die Dienste miteinander, jedoch ohne gegenseitige Abhängigkeiten, interagieren. Die Dienste sind autonom und locker miteinander verbunden. Sie müssen lediglich Kenntnis voneinander haben, dürfen aber nicht abhängig voreinander sein.

SOA-Systeme basieren vornehmlich auf Webdiensten. Bei Webdiensten sendet ein Client eine Anforderung und der Webserver liefert unter Verwendung des SOAP-Protokolls eine Antwort. Mit HP Unified Functional Testing für API-Tests können Sie das Verhalten Ihrer Webdienste auf automatisierte Weise testen.

## <span id="page-10-0"></span>**Welche Vorteile bietet die Automatisierung von SOA-Tests?**

Automatisierte SOA-Tests sind eine Disziplin, die Produkte und Prozesse nutzt, um die mit Anwendungsaktualisierungen oder der Bereitstellung neuer Dienste verbundenen Risiken zu verringern. Im Kern geht es bei automatisierten Tests darum, produktionstypische Arbeitslasten vor der Bereitstellungsphase auf Systeme anzuwenden und dabei die Systemleistung und die Endbenutzererfahrung zu messen. Ein gut strukturierter Leistungstest beantwortet unter anderem die folgenden Fragen:

- ➤ Antwortet der Dienst schnell genug für die vorgesehene Anzahl an Benutzern?
- ➤ Antwortet der Server mit den richtigen Werten?
- ➤ Wie geht der Dienst mit Ausnahmen und unzulässigen Werten um?
- ➤ Ist der Dienst sowohl unter erwarteten wie auch unter unerwarteten Benutzerauslastungen stabil?

Durch die Beantwortung dieser Fragen können Sie Ihren Testentwurf effektiver gestalten. Ein effektiver automatisierter Testprozess hilft Ihnen, fundiertere Release-Entscheidungen zu treffen und trägt außerdem dazu bei, Systemausfallzeiten zu reduzieren und Verfügbarkeitsprobleme zu vermeiden.

## <span id="page-10-1"></span>**Terminologie**

Bei der Arbeit mit SOA-Tests können Ihnen die folgenden Fachbegriffe begegnen:

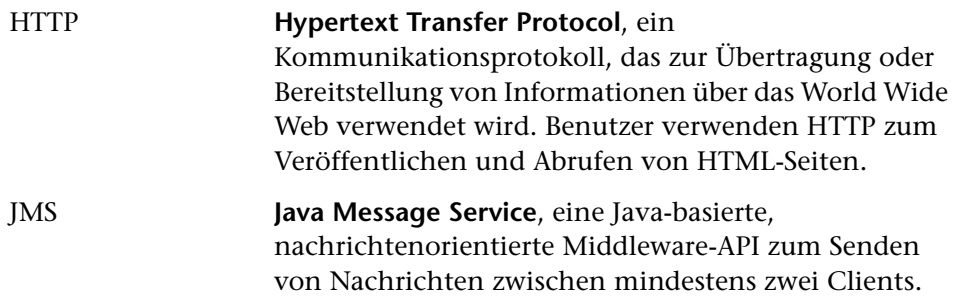

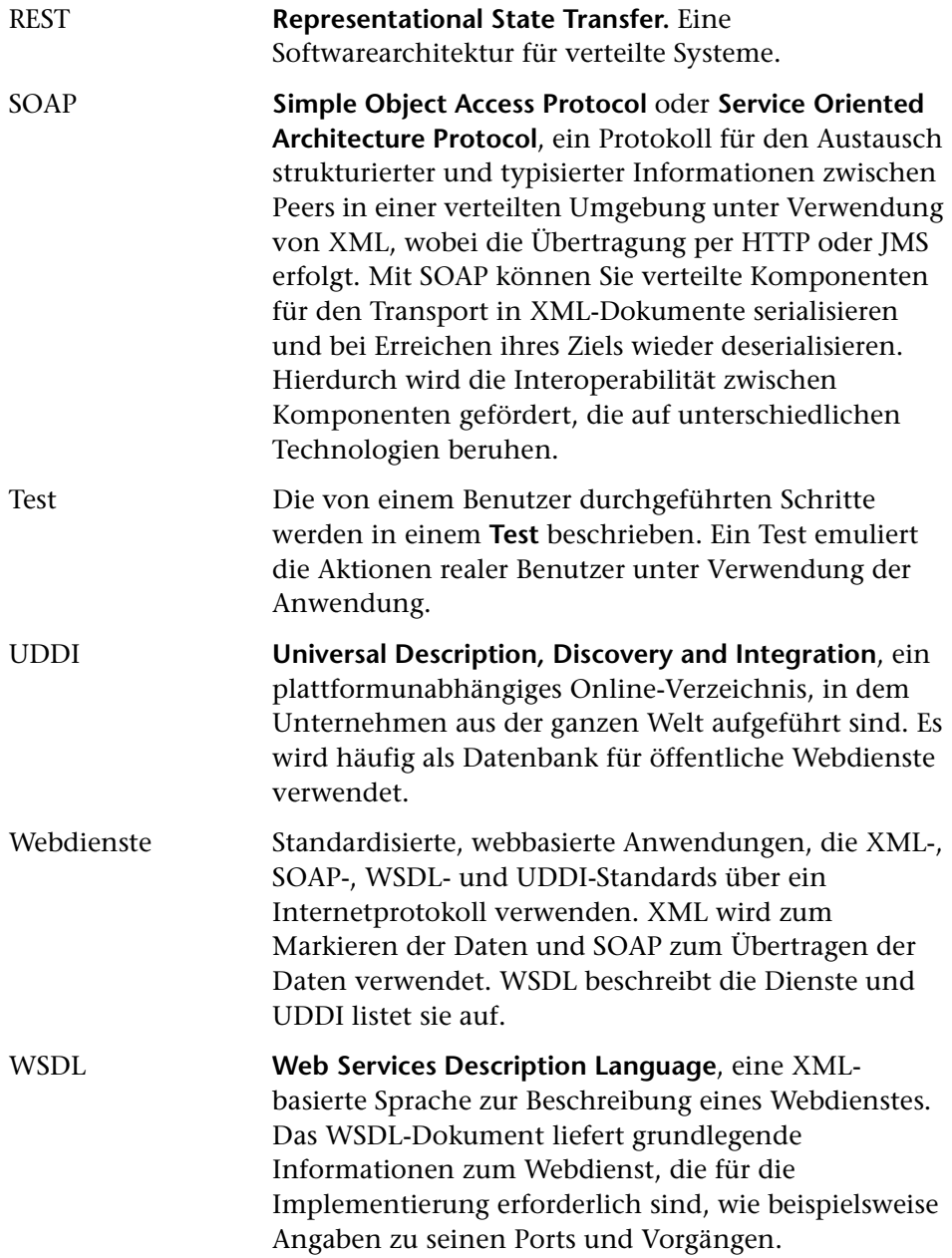

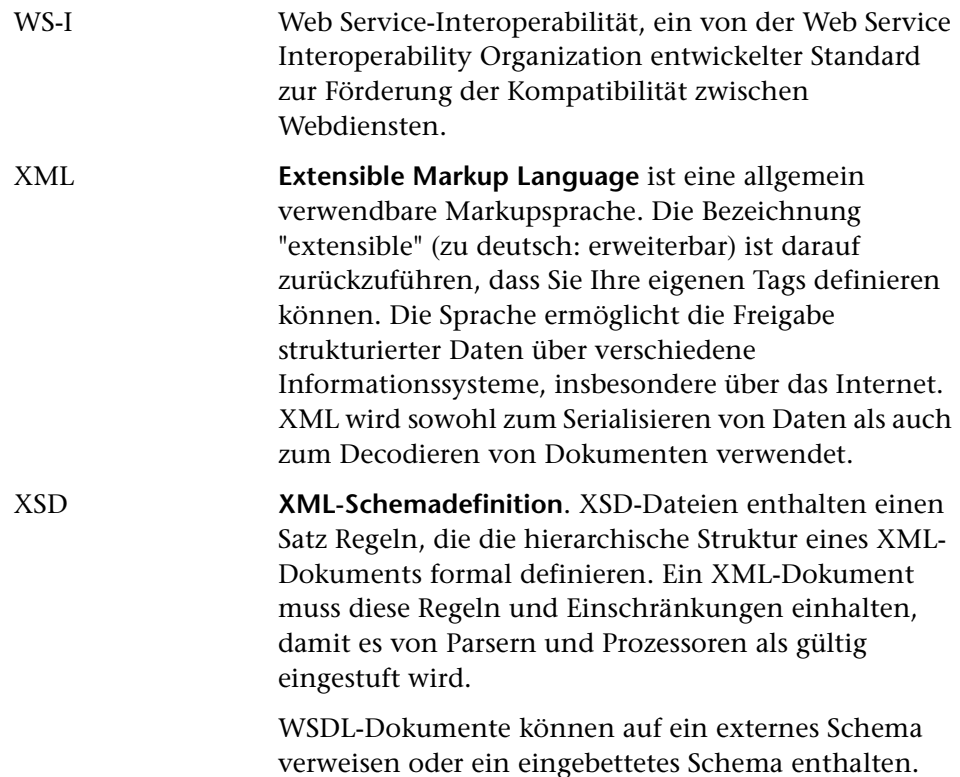

# <span id="page-12-0"></span>**Welche Beispielanwendung wird für dieses Lernprogramm verwendet?**

Dieses Lernprogramm basiert auf der zum Lieferumfang dieses Produkts gehörenden Beispielanwendung **HP Flights Service**. Sie ist sowohl als Webdienst als auch als REST-Dienst verfügbar.

Die Beispielanwendung arbeitet mit einer Datenbank für Flugbuchungen. Sie können Flüge für bestimmte Ziele abrufen, Kundenaufträge erstellen sowie Reservierungen aktualisieren oder löschen.

Um weitere Informationen zu den Methoden und Vorgängen des Dienstes zu erhalten, geben Sie im Eingabeaufforderungsfenster der Beispielanwendung den Befehl help ein.

**Hinweis:** Es wird empfohlen, mit einem Computer zu arbeiten, auf dem Microsoft Excel installiert ist, um die Excel-Funktionalität für die Datenquellen zu nutzen.

# <span id="page-13-1"></span><span id="page-13-0"></span>**Wie rufe ich die Anwendung auf?**

Als Erstes rufen Sie die Beispielanwendung für Flugbuchungen auf, damit diese für Ihren Test verfügbar ist.

**So starten Sie den HP Flights-Dienst:** 

- **1** Wählen Sie **Start > (Alle) Programme > HP Software > HP Unified Functional Testing > Sample Applications > Flight API** aus. Es wird ein Befehlsfenster geöffnet, um Sie darauf hinzuweisen, dass die Anwendung verfügbar ist.
- **2** Wenn in dem Fenster die Meldung angezeigt wird, dass der Standardport 24240 nicht verfügbar ist, bearbeiten Sie die Datei **<Installationsverzeichnis>SampleApplication\HPFlights\_Service.exe.config** in einem Texteditor. Ersetzen Sie im Abschnitt **appSettings** den Portschlüssel 24240 durch einen gültigen Schlüssel.
- **3** Minimieren Sie das Befehlsfenster der Beispielanwendung. Schließen Sie das Befehlsfenster nicht, da der Dienst sonst angehalten wird.

## **Die nächsten Schritte**

Nachdem Sie die Anwendung aufgerufen haben, können Sie damit beginnen, mithilfe der Anwendung **Flights** Tests für Ihre Headless-Anwendungen zu erstellen. In den folgenden Lektionen lernen Sie Schritt für Schritt, wie Sie einen Test für grundlegende Aktivitäten, Webdienste und REST-Dienste erstellen.

**2**

# <span id="page-14-1"></span><span id="page-14-0"></span>**Erstellen eines einfachen Tests**

In dieser Lektion lernen Sie Schritt für Schritt, wie Sie Tests mit einfachen Aktionen erstellen.

Diese Lektion enthält die folgenden Abschnitte:

- ➤ [Wie erstelle ich einen neuen Test?](#page-15-0)
- ➤ [Wie arbeite ich mit den Ausschnitten von Unified Functional Testing?](#page-16-0)
- ➤ [Wie erstelle ich einen Testschritt?](#page-17-0)
- ➤ [Wie führe ich den Schritt datengesteuert durch?](#page-27-0)
- ➤ [Wie kann ich Testschritte miteinander verbinden?](#page-22-0)
- ➤ [Wie ordne ich Daten von mehreren Quellen zu?](#page-24-0)

# <span id="page-15-0"></span>**Wie erstelle ich einen neuen Test?**

Die Leinwand ist die zentrale Konsole, auf der Sie Ihren Test erstellen und ausführen.

 **1 Öffnen Sie HP Unified Functional Testing.**

Wählen Sie **Start > (Alle) Programme > HP Software > HP Unified Functional Testing > HP Unified Functional Testing** aus. Die Startseite wird geöffnet.

 **2 Erstellen Sie einen neuen Test.**

Klicken Sie auf **Datei > Neu > Test**. Das Dialogfeld **Neuer Test** wird geöffnet. Wählen Sie den Typ **API-Test** aus. Auf Computern mit einer Installation von HP LoadRunner wird außerdem der Typ **API-Lasttest** angezeigt.

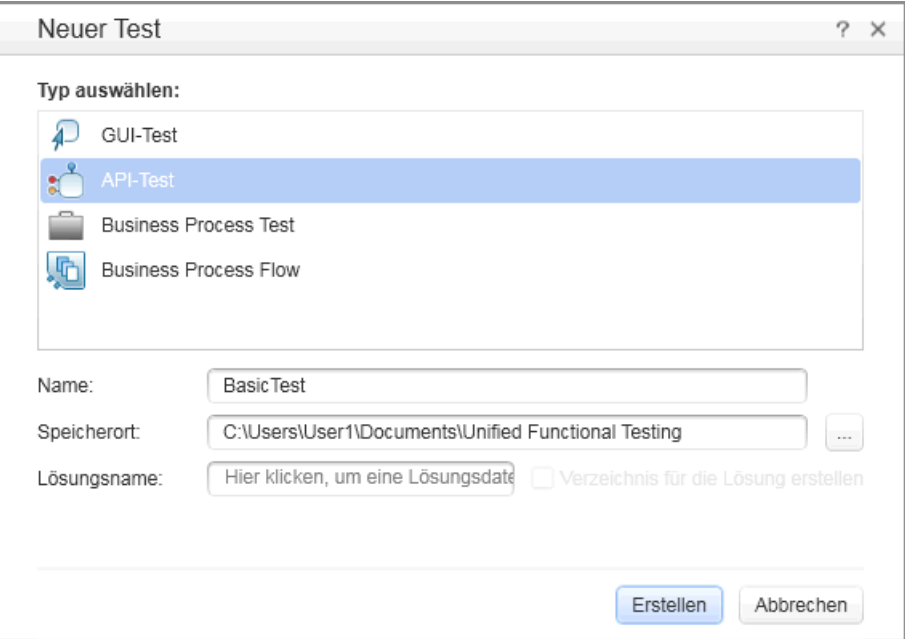

#### **3 Generieren Sie die neue Lösung.**

Ersetzen Sie im Feld **Name** den Standardnamen durch **BasicTest** und klicken Sie auf **Erstellen**. Es wird ein leerer Test geöffnet. Auf der Leinwand werden die Abschnitte **Beginnen**, **Testablauf** und **Ende** angezeigt.

Der Abschnitt **Testablauf** enthält die Aktivitäten, deren Funktionalität Sie testen möchten. Der Abschnitt **Beginnen** ist ideal zum Definieren der Elemente, die Sie vor dem Test initialisieren möchten, wie z. B. Testvariablen.

## <span id="page-16-0"></span>**Wie arbeite ich mit den Ausschnitten von Unified Functional Testing?**

Bei den meisten Ausschnitten auf der Unified Functional Testing-Benutzeroberfläche handelt es sich um unverankerte, andockbare Fenster. Um die Standardausschnitte an ihren ursprünglichen Positionen anzuzeigen, wählen Sie **Ansicht > Fensterlayout zurücksetzen** aus.

Es gibt die folgenden Hauptausschnitte:

- ➤ **Lösungs-Explorer.** (links) Eine hierarchische Struktur aller Tests und Aktionen in der aktuellen Lösung mit den zugehörigen Referenzen, Abläufen und Ereignissen.
- ➤ **Toolbox.** (links) Eine Sammlung von integrierten und importierten Aktivitäten, die als Testschritte hinzugefügt werden können. Von diesem Ausschnitt ziehen Sie Aktivitäten auf die Leinwand.
- ➤ **Leinwand**. (Mitte) Der Arbeitsbereich, in dem Sie die Testschritte organisieren.
- ➤ **Datenausschnitt.** (unten) Eine hierarchische Struktur der Datenquellen, die mit dem Test verwendet werden können — importierte Excel- und XML-Dateien oder Datenbanktabellen oder eine manuell definierte Tabelle.
- ➤ **Ausgabeausschnitt.** (unten) Ein Bereich mit Informationen zum Testlauf und Teststatus.

# <span id="page-17-0"></span>**Wie erstelle ich einen Testschritt?**

Sie erstellen Testschritte, indem Sie Aktivitäten vom Ausschnitt **Toolbox** auf die Leinwand ziehen.

In diesem Abschnitt erstellen Sie einen einfachen Testschritt, um die Verwendung des Ausschnitts **Toolbox** und der verschiedenen anderen Ausschnitte zu veranschaulichen.

**Erstellen eines Beispieltestschritts vom Typ "Zeichenfolge ersetzen":**

#### **1 Suchen Sie die Aktivität "Zeichenfolge ersetzen".**

Klicken Sie im linken Ausschnitt auf die Registerkarte **Toolbox**, um den Ausschnitt **Toolbox** zu öffnen. Erweitern Sie die Kategorie **Zeichenfolgenbearbeitung** und wählen Sie die Option **Zeichenfolge ersetzen** aus.

## **2 Erstellen Sie einen Schritt.**

Ziehen Sie die Aktivität **Zeichenfolge ersetzen** auf die Leinwand und legen Sie sie im Ausschnitt **Testablauf** ab. Diese Aktivität sucht in einer bestimmten Zeichenfolge nach Text und ersetzt diesen durch einen neuen Text. Alternativ können Sie im Ausschnitt **Toolbox** auf die Aktivität doppelklicken, um sie zur Leinwand hinzuzufügen.

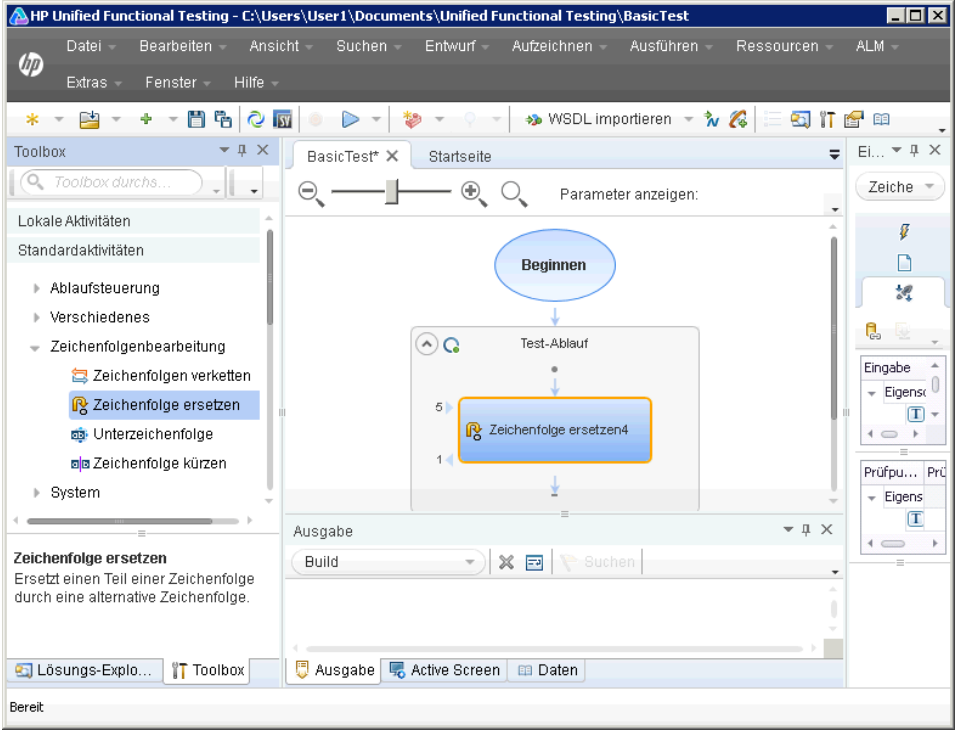

 **3 Ändern Sie den Anzeigenamen des Schritts in der Ansicht "Allgemein".** 

Wählen Sie **Ansicht > Eigenschaften** aus. Klicken Sie im Ausschnitt **Eigenschaften** auf die Registerkarte **Allgemein**. Geben Sie **Text ändern** in die Zeile **Name** ein und drücken Sie die EINGABETASTE. Hierdurch wird der Schrittname auf der Leinwand geändert.

 **4 Legen Sie die Eingabeeigenschaften fest.** 

Klicken Sie im Ausschnitt **Eigenschaften** auf die Registerkarte **Eingabe/Prüfpunkte**. Geben Sie die folgenden Werte ein:

- ➤ **Quellzeichenfolge:** Hello world.
- ➤ **Suchzeichenfolge:** Hello

 $\Box$ 

認

➤ **Ersatzzeichenfolge:** Goodbye

➤ **Groß-/Kleinschreibung beachten:** false

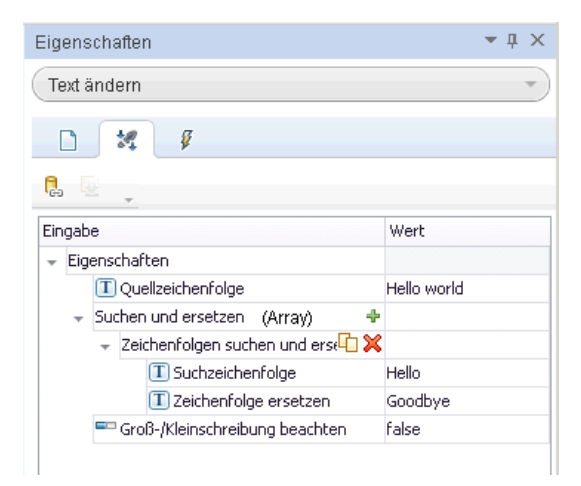

#### **5 Führen Sie den Test aus.**

 $\triangleright$ 

Klicken Sie auf die Schaltfläche **Ausführen** oder drücken Sie F5, um das Dialogfeld **Test ausführen** zu öffnen. Klicken Sie auf **Optionen**, um das Dialogfeld zu erweitern. Wählen Sie die Option **Ordner für temporäre Laufergebnisse** aus. Klicken Sie auf **Ausführen**, um den Test zu kompilieren und auszuführen.

#### **6 Zeigen Sie die Ergebnisse an.**

Der Run Results Viewer wird geöffnet.

Wählen Sie **Ansicht > Alle erweitern** aus oder klicken Sie auf die Symbolleistenschaltfläche **Alle erweitern**. Klicken Sie auf den Knoten **Text ändern**. Sehen Sie sich die Quell- und die Ersatzzeichenfolge an und achten Sie auf die Ergebniszeichenfolge **Goodbye world**. Dies ist in der Tat die erwartete Zeichenfolge. Der Test wurde also bestanden.

Schließen Sie den Run Results Viewer, wenn Sie mit der Überprüfung der Ergebnisse fertig sind.

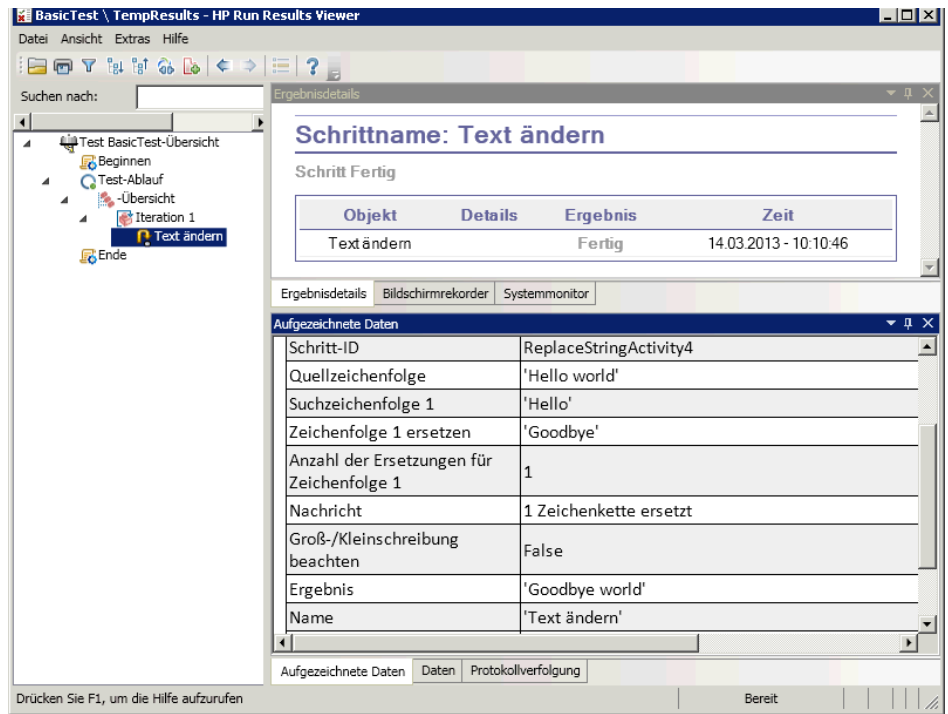

#### **7 Setzen Sie einen Prüfpunkt.**

Im vorherigen Schritt haben Sie die Ausgabe manuell angezeigt, um zu prüfen, ob das Ergebnis mit dem erwarteten Wert übereinstimmte. Mithilfe von Prüfpunkten können Sie feststellen, ob die Aktion erfolgreich war, ohne dass Sie das Ergebnis manuell prüfen müssen. Prüfpunkte dienen zur Validierung eines Tests, d. h. anhand der Prüfpunkte lässt sich feststellen, ob die Durchführung erfolgreich oder fehlerhaft war.

Kehren Sie zum Ausschnitt **Eigenschaften** (rechter Ausschnitt) zurück und vergewissern Sie sich, dass die Registerkarte **Eingabe/Prüfpunkte** angezeigt wird. Klicken Sie in den unteren Teil des Ausschnitts, den Abschnitt **Prüfpunkte**, und aktivieren Sie das Kontrollkästchen in der Zeile **Ergebnis**, um den Prüfpunkt zu aktivieren. Geben Sie in die Spalte **Erwarteter Wert** die erwartete Zeichenfolge **Goodbye world** ein.

Führen Sie den Test erneut aus. Erweitern Sie die Knoten im Run Results Viewer und achten Sie auf das Häkchen. Es weist darauf hin, dass der Prüfpunkt erfolgreich durchlaufen wurde, da das Ergebnis mit dem erwarteten Wert übereinstimmte.

Schließen Sie den Run Results Viewer, wenn Sie mit der Überprüfung der Ergebnisse fertig sind.

# <span id="page-22-0"></span>**Wie kann ich Testschritte miteinander verbinden?**

In diesem Abschnitt verwenden Sie die Ausgabe eines Schritts als Eingabe für einen anderen Schritt.

#### **1 Fügen Sie einen Schritt vom Typ "Zeichenfolgen verketten" hinzu.**

Wählen Sie im Ausschnitt **Toolbox** in der Kategorie **Zeichenfolgenbearbeitung** die Option **Zeichenfolgen verketten** aus. Ziehen Sie die Aktivität auf die Leinwand und legen Sie sie im Testablauf unterhalb des Schritts Text ändern ab. Diese Aktivität verkettet zwei Zeichenfolgen.

#### **2 Legen Sie das Präfix fest.**

Wählen Sie auf der Leinwand den Schritt **Zeichenfolgen verketten** aus. Klicken Sie im Ausschnitt **Eigenschaften** auf die Registerkarte **Eingabe/Prüfpunkte**. Bewegen Sie den Mauszeiger im oberen Abschnitt **Eingabe** in die Zelle **Wert** der Zeile **Präfix**. Klicken Sie auf die Schaltfläche **Verknüpfung mit Datenquelle.** Das Dialogfeld **Verknüpfungsquelle auswählen** wird geöffnet.

œ

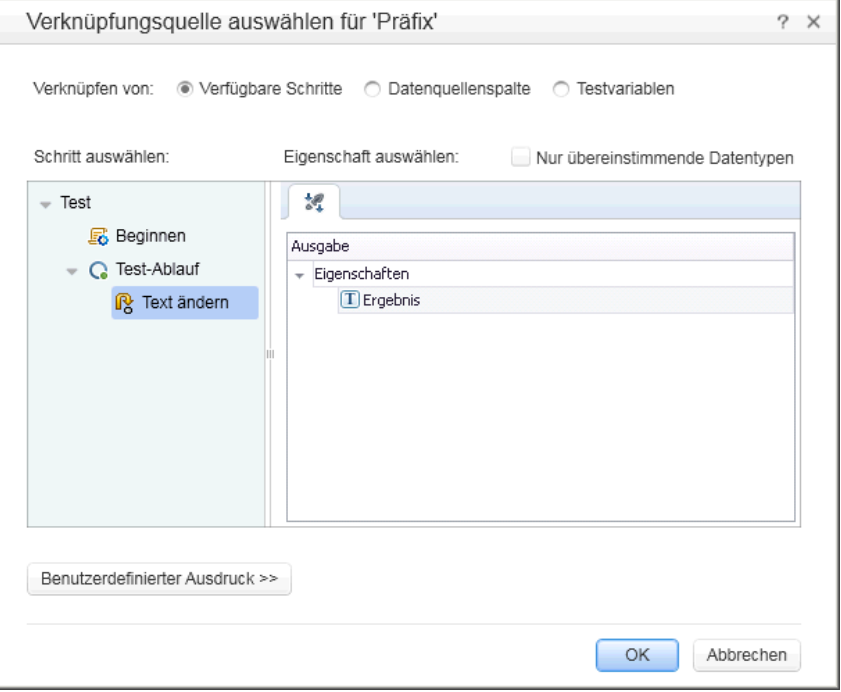

#### **3 Verknüpfen Sie die Schritte.**

Wählen Sie im Dialogfeld **Verknüpfungsquelle auswählen** die Option **Verfügbare Schritte** aus. Wählen Sie den Knoten **Testablauf > Text ändern** aus. Doppelklicken Sie im rechten Ausschnitt auf den Knoten **Ergebnis**. Auf der Leinwand wird nun angezeigt, dass die Daten von **Text ändern** nach **Zeichenfolgen verketten** verschoben werden.

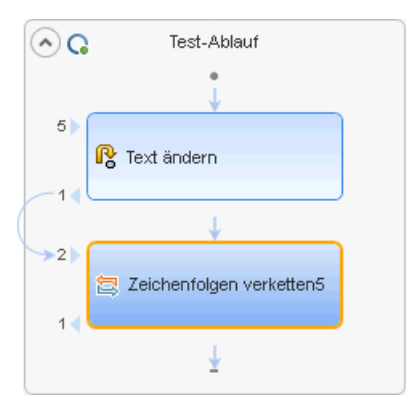

### **4 Konfigurieren Sie das Suffix.**

Geben Sie im Ausschnitt **Eigenschaften** den Text Welcome to the Basic Test. in das Feld **Wert** der Eigenschaft **Suffix** ein.

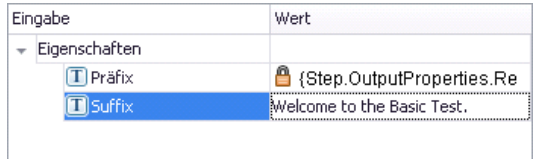

#### **5 Führen Sie den Test aus.**

Klicken Sie auf die Schaltfläche **Ausführen** oder drücken Sie F5, um den Test auszuführen.

#### **6 Zeigen Sie den Bericht an.**

Erweitern Sie die Laufergebnisstruktur und wählen Sie den Knoten **ConcatenateStringsActivity** aus. Der Bericht zeigt das Ergebnis der verketteten Zeichenfolgen an: **Goodbye World.Welcome to the Basic Test.**

 $\triangleright$ 

Schließen Sie den Run Results Viewer, wenn Sie mit der Überprüfung der Ergebnisse fertig sind.

# <span id="page-24-0"></span>**Wie ordne ich Daten von mehreren Quellen zu?**

Im Dialogfeld **Verknüpfungsquelle auswählen** können Sie eine oder mehrere der folgenden Datenquellen verknüpfen, um Eingabewerte bereitzustellen: **Verfügbare Schritte**, **Datenquellenspalte** und **Testvariablen**. Im obigen Abschnitt haben Sie für einen Wert die Quelle **Verfügbare Schritte** verwendet und für einen anderen Wert die Daten manuell eingegeben.

Sie können einen benutzerdefinierten Ausdruck erstellen, um mehrere Datenquellen als einen Eigenschaftswert zu verwenden. In diesem Abschnitt verwenden Sie das Dialogfeld **Verknüpfungsquelle auswählen**, um einen Ausdruck für die Eigenschaft **Suffix** zu erstellen, wobei sowohl eine manuelle Eingabe als auch automatische Werte von der Option **Verfügbare Schritte** zur Anwendung kommen.

#### **1 Legen Sie das Präfix fest.**

韧  $\times$ 

×

œ

Wählen Sie auf der Leinwand den Schritt **Zeichenfolgen verketten** aus. Öffnen Sie die Ansicht **Eingabe/Prüfpunkte** im Ausschnitt **Eigenschaften**. Klicken Sie in die Zelle **Wert** der Zeile **Präfix** und anschließend auf das **X**, um die Inhalte zu löschen. Geben Sie das neue Präfix Hello world ein.

#### **2 Öffnen Sie das Dialogfeld "Verknüpfungsquelle auswählen".**

Klicken Sie in die Zelle **Wert** der Zeile **Suffix** und anschließend auf das **X**, um die Inhalte zu löschen. Klicken Sie auf die Schaltfläche **Verknüpfung mit Datenquelle**. Das Dialogfeld **Verknüpfungsquelle auswählen** wird geöffnet.

25

#### **3 Bearbeiten Sie das Suffix.**

Klicken Sie im Dialogfeld **Verknüpfungsquelle auswählen** auf die Schaltfläche **Benutzerdefinierter Ausdruck**, um die Anzeige zu erweitern. Geben Sie im Feld **Ausdruck** Folgendes ein: " was replaced with " (Fügen Sie zur besseren Lesbarkeit ein Leerzeichen vor und hinter dem Text ein).

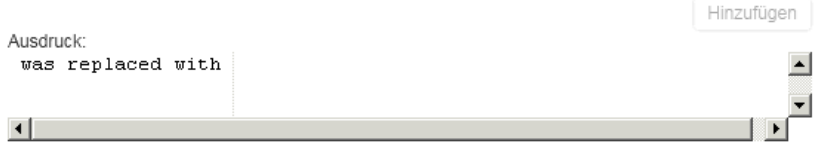

### **4 Fügen Sie eine weitere Quelle hinzu.**

Wählen Sie die Option **Verfügbare Schritte** und dann im linken Ausschnitt den Knoten **Text ändern** aus. Wählen Sie im rechten Ausschnitt den Knoten **Ergebnis** aus und klicken Sie auf **Hinzufügen**. Im Feld **Ausdruck** werden beide Quellen angezeigt.

#### **5 Führen Sie den Test aus und zeigen Sie den Bericht an.**

Klicken Sie auf die Schaltfläche **Ausführen**, um den Test auszuführen.

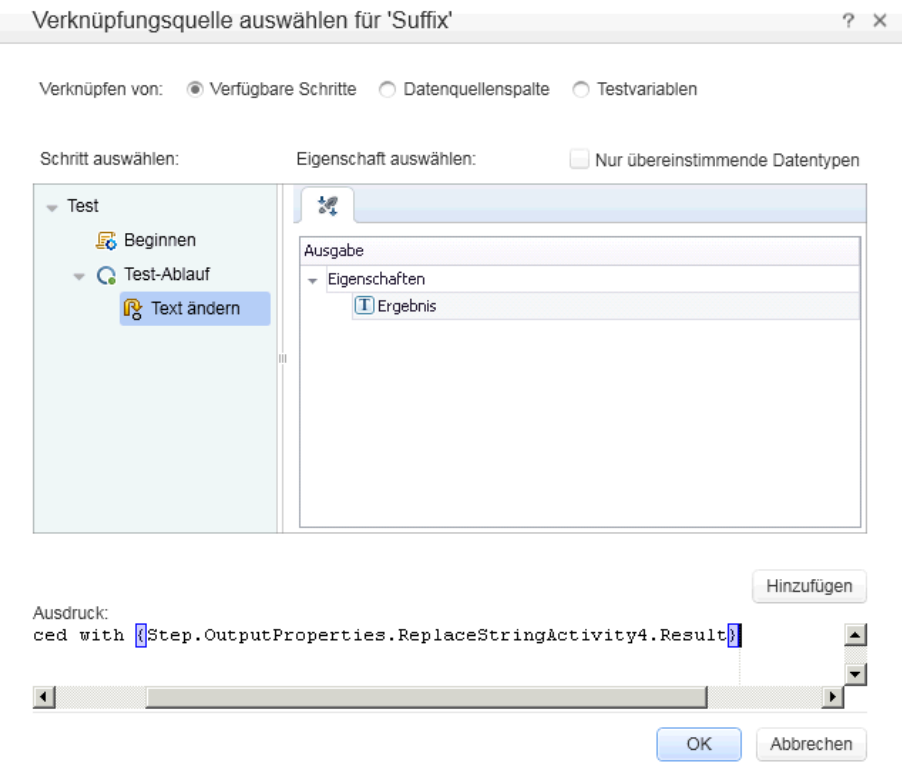

Erweitern Sie die Ergebnisse und wählen Sie den Knoten **Zeichenfolgen verketten** aus. Der Bericht zeigt das Ergebnis der verketteten Zeichenfolgen an.

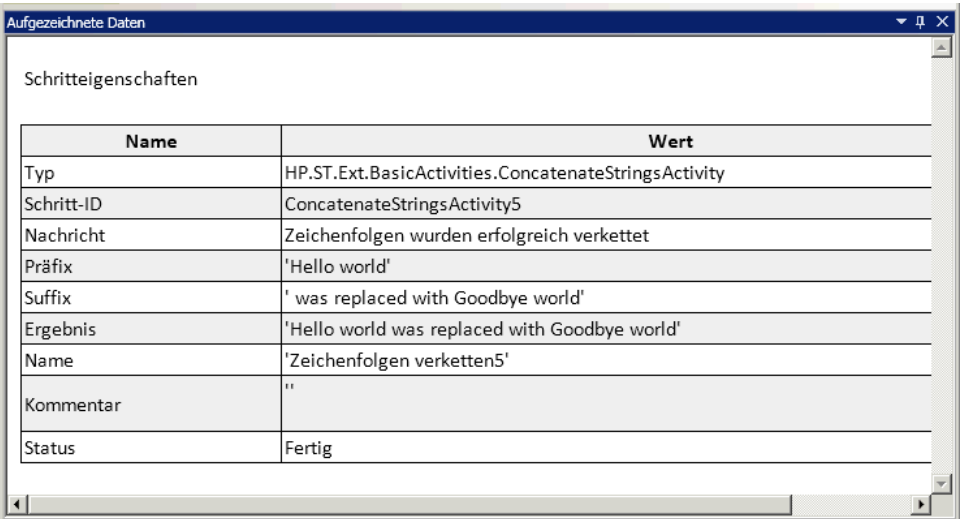

 **6** Schließen Sie den Run Results Viewer.

# <span id="page-27-0"></span>**Wie führe ich den Schritt datengesteuert durch?**

Bei der Datensteuerung werden Testschritten Daten von einer Datenquelle, z. B. einer Excel- oder XML-Datei, einer Datenbank oder einen lokalen Tabelle, zugewiesen. Das Ziel der Datensteuerung besteht darin, den gleichen Geschäftsprozess mit unterschiedlichen Werten auszuführen. Auf diese Weise können Sie Ihre Anwendung in verschiedenen Szenarien prüfen und brauchen dazu nur die Datentabellen zu modifizieren.

**So führen Sie Testschritte datengesteuert durch:**

 **1 Wenden Sie die Datensteuerung auf die Eingabeargumente an.** 

Wählen Sie auf der Leinwand den Schritt **Text ändern** aus. Öffnen Sie im Ausschnitt **Eigenschaften** die Ansicht **Eingabe/Prüfpunkte** und klicken Sie auf die Schaltfläche **Datensteuerung**. Das Dialogfeld **Datensteuerung** wird geöffnet.

ę,

 **2 Legen Sie einen Datenanbieter fest.** 

Führen Sie im Dialogfeld **Datensteuerung** die folgenden Schritte durch:

- **a** Setzen Sie den **Datenanbieter** auf Excel.
- **b** Aktivieren Sie die Datensteuerung für **Eingabe und Prüfpunkte**.
- **c** Deaktivieren Sie die Option **'Testablauf' als ForEach-Schleife mit der neuen Datenquelle konfigurieren**, die den Testablauf entsprechend der Anzahl der Datenzeilen wiederholt. Sie werden die Anzahl der Iterationen später manuell festlegen.
- **d** Klicken Sie auf **OK**, um das Dialogfeld **Datensteuerung** zu schließen.
- **e** Bestätigen Sie die Popup-Meldung. Der Datensteuerungsmechanismus ersetzt die konstanten Werte durch die neuen Ausdrücke, {DataSource.Text ändern\_Eingabe!MainDetails.SourceString}.
- **3 Zeigen Sie den Ausschnitt "Daten" an.**

Stellen Sie sicher, dass der Ausschnitt **Daten** angezeigt wird. Falls nicht, wählen Sie **Ansicht > Daten** aus. Erweitern Sie den Knoten **Text ändern\_Eingabe.xls** und wählen Sie den Knoten **Text ändern\_Eingabe!MainDetails** aus. Unified Functional Testing hat eine Datentabelle mit einer Spalte für jede Eingabeeigenschaft sowie eine Zeile mit Werten erstellt, die der Eigenschaft entsprechen und die Sie zuvor eingegeben haben. In diesem Beispiel **Hello world.** und **FALSE** (oder ein leeres Kontrollkästchen für Installationen ohne Excel).

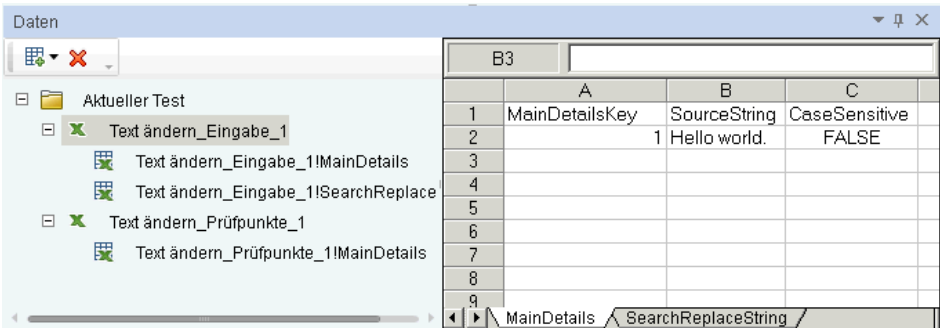

### **4 Fügen Sie neue Daten hinzu.**

Fügen Sie zwei zusätzliche Zeilen zur Tabelle **Text ändern\_Eingabe!MainDetails** hinzu. Stellen Sie sicher, dass Sie den Text exakt kopieren, einschließlich der vorhandenen Satzzeichen.

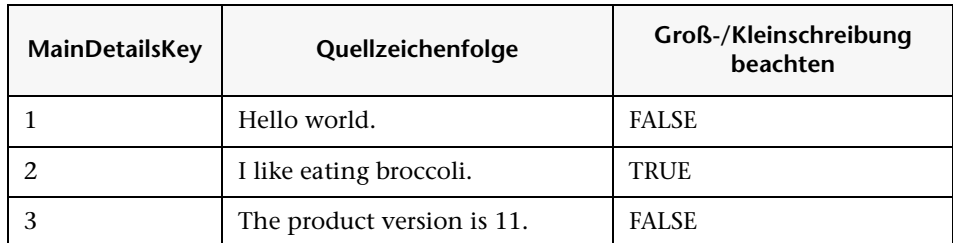

#### **5 Fügen Sie neue Daten zum Suchen und Ersetzen hinzu.**

Klicken Sie auf den Knoten **Text ändern\_Eingabe!SearchReplaceString** und fügen Sie zwei zusätzliche Zeilen zur Tabelle hinzu. Stellen Sie sicher, dass Sie den Text exakt kopieren, einschließlich der vorhandenen Satzzeichen.

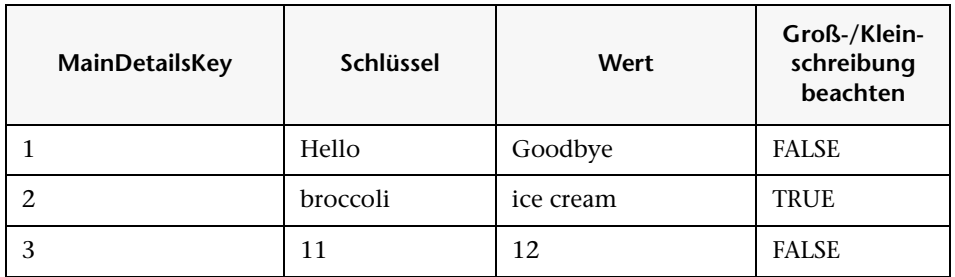

#### **6 Fügen Sie Prüfpunktwerte hinzu.**

Erweitern Sie den Knoten **Text ändern\_Prüfpunkte** und wählen Sie den Knoten **Text ändern\_Prüfpunkte!MainDetails** aus. Fügen Sie wie unten gezeigt Werte zu dieser Spalte hinzu.

**Hinweis:** In der dritten Zeile fügen wir bewusst ein Ausrufezeichen (!) ein, um einen Fehler zu generieren.

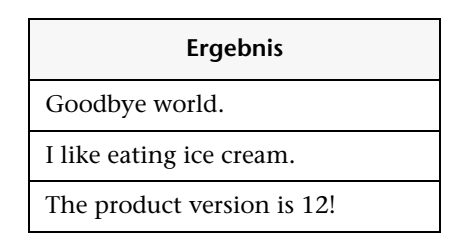

#### **7 Legen Sie die Anzahl der Iterationen fest.**

Die Anzahl der Iterationen gibt an, wie oft der Schritt wiederholt werden soll. Wir geben den Wert **3** ein, entsprechend der Anzahl der Datenzeilen in unserer Tabelle.

Kehren Sie zur Leinwand zurück und klicken Sie in den Frame **Testablauf**. Achten Sie jedoch darauf, dass Sie nicht in einen Testschritt klicken. Öffnen Sie im Ausschnitt **Eigenschaften** die Ansicht **Eingabe/Prüfpunkte**. Wählen Sie die Option '**For'-Schleife** und setzen Sie die **Anzahl der Iterationen** auf **3**.

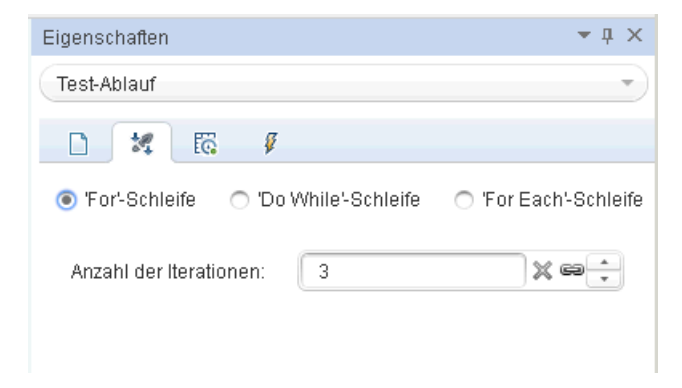

#### **8 Führen Sie den Test aus und zeigen Sie den Bericht an.**

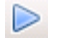

Klicken Sie auf die Schaltfläche **Ausführen** oder drücken Sie F5, um den Test zu kompilieren und auszuführen. Der Test wird unter Verwendung der drei Datenzeilen in der Tabelle dreimal ausgeführt.

Nach der Ausführung des Tests wird der Run Results Viewer geöffnet. Erweitern Sie den Knoten **Testablauf** und führen Sie einen Drilldown zu der Zeile mit dem roten **X** aus, das auf einen fehlgeschlagenen Prüfpunkt hinweist. Der Prüfpunkt ist fehlgeschlagen, weil das erwartete Ergebnis ein Ausrufezeichen enthielt, welches in der Quellzeichenfolge nicht vorhanden war.

#### **9 Korrigieren Sie den Fehler und führen Sie den Test erneut durch.**

Korrigieren Sie die Daten für den Knoten **Text ändern\_Prüfpunkte!MainDetails** im Ausschnitt **Daten**. Ersetzen Sie für den Prüfpunkt in der dritten Zeile der Spalte **Ergebnisse** das Ausrufezeichen durch einen Punkt.

Führen Sie das Skript erneut aus und vergewissern Sie sich, dass der Bericht fehlerfrei ist.

## **Die nächsten Schritte**

Nachdem Sie jetzt wissen, wie Sie einfache Testschritte erstellen, können Sie nun Schritte unter Verwendung von Webdiensten erstellen. In den folgenden Lektionen lernen Sie Schritt für Schritt, wie Sie WSDL-Dateien importieren und Webdiensttests erstellen.

# <span id="page-32-1"></span><span id="page-32-0"></span>**Testen eines Webdienstes**

Mit UFT API Testing können Sie Tests für Ihre WSDL-basierten Webdienste erstellen.

Diese Lektion enthält die folgenden Abschnitte:

- ➤ [Wie importiere ich einen Webdienst?](#page-33-0)
- ➤ [Wie erstelle ich einen Webdienst-Test?](#page-35-0)
- ➤ [Wie integriere ich Daten in einen Test?](#page-42-0)
- ➤ [Wie verwende ich mehrere Datenquellen und benutzerdefinierten Code?](#page-47-0)

# <span id="page-33-0"></span>**Wie importiere ich einen Webdienst?**

Eine WSDL-Datei definiert die Vorgänge in einem Webdienst. Um die WSDL-Datei verwenden zu können, müssen Sie sie in Ihren Test importieren. In diesem Abschnitt erfahren Sie, wie Sie die WSDL-Datei der Beispielanwendung importieren.

#### **1 Starten Sie die Beispielanwendung für Flugbuchungen.**

Vergewissern Sie sich, dass der Dienst mit der Anwendung für Flugbuchungen wie unter ["Wie rufe ich die Anwendung auf?" auf Seite 14](#page-13-1) beschrieben verfügbar ist.

#### **2 Erstellen Sie eine neue Lösung.**

Wählen Sie **Datei > Neu > Test** aus und geben Sie für den neuen Test den Namen **WebServiceTest** an. Klicken Sie auf **Erstellen**.

#### **3 Öffnen Sie das Dialogfeld "Dienst importieren".**

Wählen Sie in der Symbolleiste die Optionen **WSDL importieren > WSDL von URL oder UDDI importieren** aus.

#### **4 Legen Sie eine Importquelle fest.**

Wählen Sie die Option **URL** aus und geben Sie den Speicherort **http://localhost:24240/HPFlights\_SOAP?wsdl** an. Klicken Sie auf **OK**.

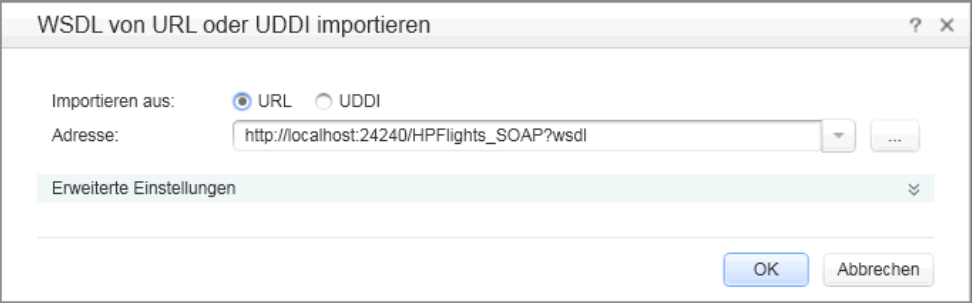

### **5 Zeigen Sie die Vorgänge des Dienstes an.**

Durch den Import wurde bei den Webdienstvorgängen im Ausschnitt **Toolbox** unter der Kategorie **Webdienste** ein neuer Knoten erstellt. Erweitern Sie den Knoten, um die Vorgänge anzuzeigen.

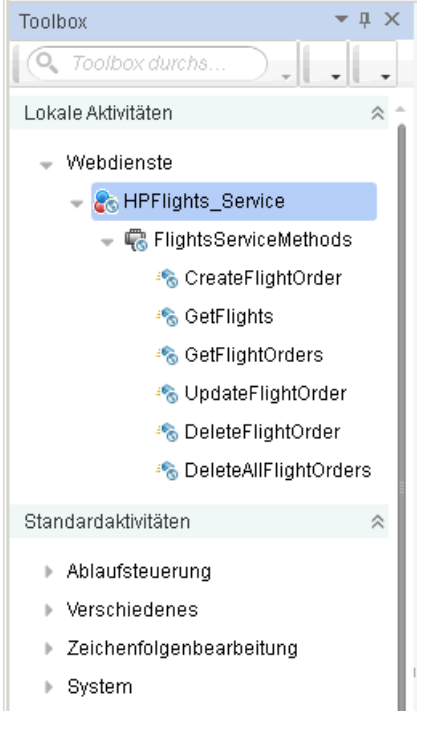

# <span id="page-35-0"></span>**Wie erstelle ich einen Webdienst-Test?**

In diesem Abschnitt erstellen Sie eine neue Flugbuchung unter Verwendung des Webdienstes **HPFlights**.

Um eine Flugbuchung zu erstellen, müssen Sie sich zunächst über die verfügbaren Flüge informieren. Sie führen deshalb zuerst den Schritt **GetFlights** aus, der alle Flüge zu Ihrer Destination abruft. Im nächsten Schritt verwenden Sie die erste zurückgegebene Flugnummer als Eingabe für den Schritt **CreateFlightOrder**.

 **1 Erstellen Sie den Schritt "GetFlights".**

Erweitern Sie den Knoten **Webdienste > HPFlights\_Service** und ziehen Sie die Aktivität **GetFlights** in den Testablauf.

 **2 Weisen Sie Werte für DepartureCity und ArrivalCity zu.**

認

Öffnen Sie die Ansicht **Eingabe/Prüfpunkte** und erweitern Sie den Knoten **Body > GetFlights**. Klicken Sie zum Auswählen einer Stadt auf den Pfeil in der Zeile, um eine Dropdownliste zu öffnen. Wählen Sie Denver als **DepartureCity** und Los Angeles als **ArrivalCity** aus.

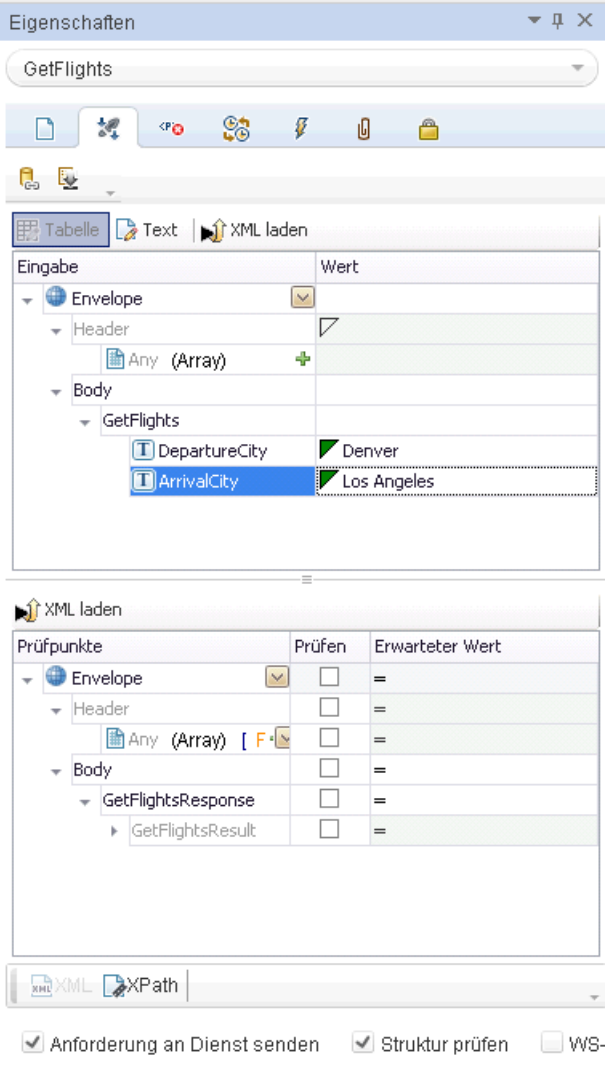

 **3 Erstellen Sie den Schritt "CreateFlightOrder".**

Ziehen Sie die Aktivität **CreateFlightOrder** vom Ausschnitt **Toolbox** in den Testablauf unter den Schritt **GetFlights**.

### **4 Legen Sie die Werte für den Schritt "CreateFlightOrder" fest.**

- Erweitern Sie in der Ansicht **Eingabe/Prüfpunkte** den Knoten **Text >**  認 **CreateFlightOrder > FlightOrder** und legen Sie die Werte zum Erstellen einer Flugbuchung fest:
	- ➤ **Class**—Wählen Sie in der Dropdownliste eine Klasse aus, z. B. Business.
	- ➤ **CustomerName**—Beliebiger Wert
	- ➤ **DepartureDate**—Verwenden Sie die Dropdownliste, um einen Kalender zu öffnen, und wählen Sie ein Datum aus, das mindestens zwei Tage in der Zukunft liegt.
	- ➤ **FlightNumber**—Lassen Sie das Feld vorläufig leer. Wir geben die Flugnummer in den folgenden Schritten an.
	- ➤ **NumberofTickets**—Verwenden Sie den Bildlauf, um einen beliebigen Wert festzulegen.
	- **5 Verknüpfen Sie die Ausgabe von "GetFlights" mit dem Schritt "CreateFlightOrder".**
	- **a** Klicken Sie auf das Symbol **Verknüpfung mit Datenquelle**, das sich in der rechten Ecke der Zeile **FlightNumber** befindet. Das Dialogfeld **Verknüpfungsquelle auswählen** wird geöffnet.
		- **b** Wählen Sie die Option **Verfügbare Schritte** und dann den Knoten **GetFlights** aus.
		- **c** Wählen Sie im rechten Ausschnitt die Schaltfläche **Eingabe/Prüfpunkte** aus. Erweitern Sie im Abschnitt **Ausgabe** alle Knoten unterhalb des Knotens **Body**. Klicken Sie in der Zeile des Knotens **Flight (Array)** auf die Schaltfläche **Hinzufügen**. Unified Functional Testing erstellt das Array **Flight[1]**.

œ

╬

 **d** Erweitern Sie das Array **Flight[1]**, wählen Sie das Element **FlightNumber** aus und klicken Sie auf **OK**. Unified Functional Testing fordert Sie auf, den Zielschritt in eine Schleife einzubinden. Wählen Sie **Ja** aus.

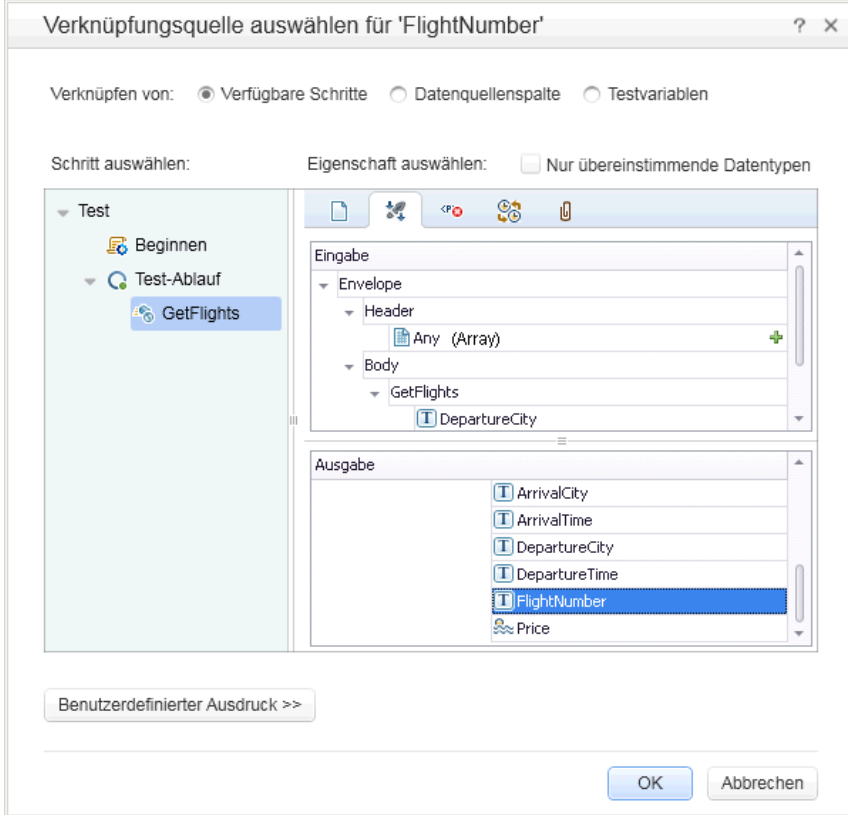

Auf der Leinwand wird eine Verbindung zwischen den zwei Schritten angezeigt.

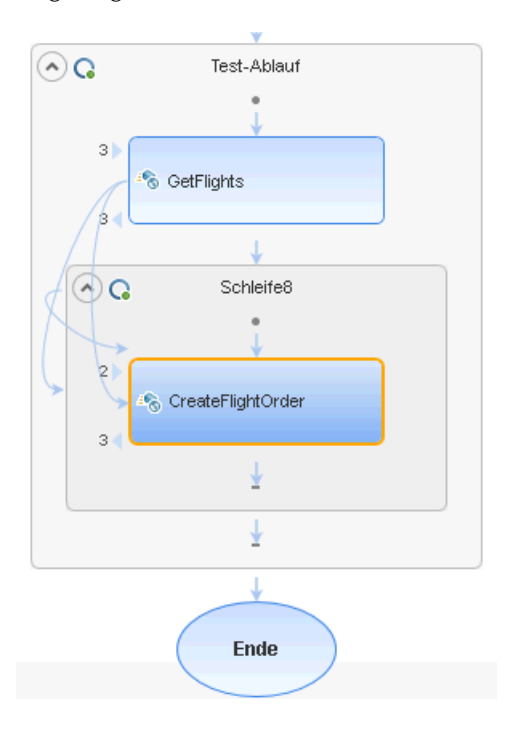

#### **6 Setzen Sie die Anzahl der Iterationen zurück.**

Die Anzahl der Iterationen gibt an, wie oft der Schritt wiederholt werden soll. Kehren Sie zur Leinwand zurück und klicken Sie in den Frame **Testablauf**. Achten Sie jedoch darauf, dass Sie nicht in einen Testschritt klicken. Öffnen Sie die Ansicht **Eingabe** im Ausschnitt **Eigenschaften**. Wählen Sie die Option **For-Schleife** und setzen Sie die **Anzahl der Iterationen** auf **1**.

#### **7 Führen Sie den Test aus.**

Klicken Sie auf die Schaltfläche **Ausführen**. Schauen Sie sich das Protokoll auf der Registerkarte **Ausgabe** an. Der Run Results Viewer wird automatisch geöffnet.

 $\mathbb{R}^+$ 

 $\triangleright$ 

#### **8 Prüfen Sie die Ergebnisse.**

Klicken Sie im linken Ausschnitt auf den übergeordneten Knoten und wählen Sie im Kontextmenü die Option **Alle erweitern** aus. Klicken Sie auf den Knoten **CreateFlightOrder**. Führen Sie im Ausschnitt **Aufgezeichnete Daten** einen Bildlauf zum Abschnitt mit dem Webdienstaufruf - HTTP-Snaphot durch und schauen Sie sich den Ausschnitt **Antwort** an. Achten Sie auf die Ausgabe der Anforderung: **OrderNumber** und **TotalPrice**. Kopieren Sie den Wert von **TotalPrice** in die Zwischenablage, um ihn im nächsten Schritt verwenden zu können.

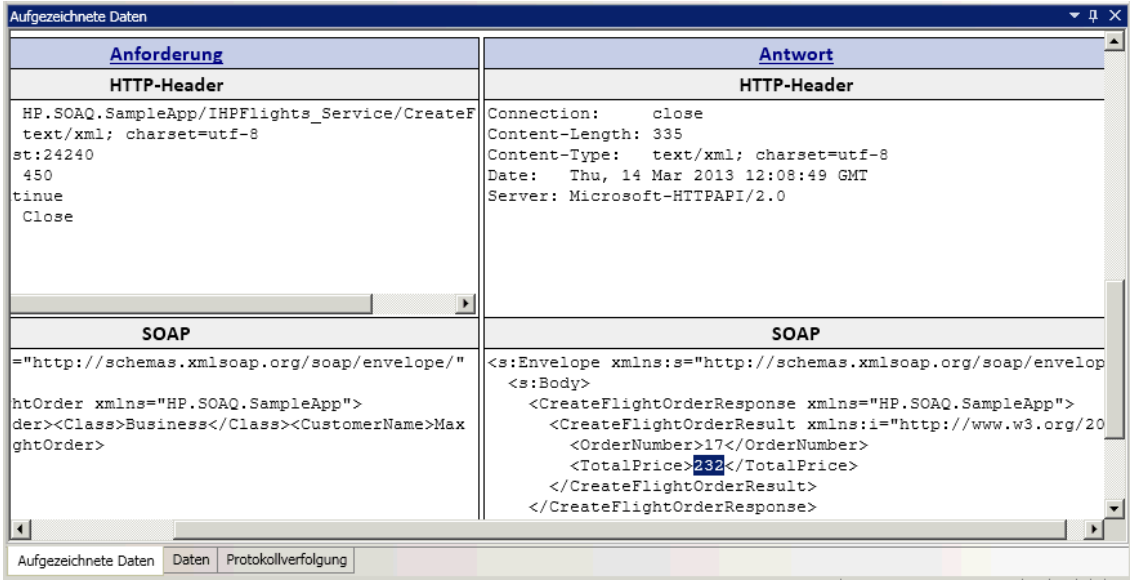

**Tipp:** Wenn Sie auf den Link **Anforderung** bzw. **Antwort** klicken, wird der Abschnitt **SOAP** in einem separaten Browser geöffnet.

Schließen Sie den Run Results Viewer, wenn Sie mit der Anzeige der Ergebnisse fertig sind.

### **9 Setzen Sie einen Prüfpunkt.**

Wählen Sie auf der Leinwand den Schritt **CreatFlightOrder** aus. Öffnen Sie die Ansicht **Eingabe/Prüfpunkte** im Ausschnitt **Eigenschaften**, klicken Sie in die Prüfpunkttabelle und erweitern Sie den Knoten

**CreateFlightOrderResponse**. Fügen Sie den Inhalt der Zwischenablage aus dem vorherigen Schritt in das Feld **TotalPrice** ein. Aktivieren Sie das Kontrollkästchen in der Zeile **TotalPrice**, um das Element als Prüfpunkt festzulegen.

#### **10 Führen Sie den Test aus und zeigen Sie die Prüfpunktergebnisse an.**

Führen Sie den Test erneut aus und erweitern Sie die Ergebnisstruktur. Wählen Sie für **CreateFlightOrder** den Knoten **Prüfpunkte** aus. Der Bericht weist ein Häkchen auf und gibt die erwarteten und tatsächlichen Werte an. Wenn der erwartete Wert nicht vom Server zurückgegeben wurde, zeigt der Bericht einen Fehler an.

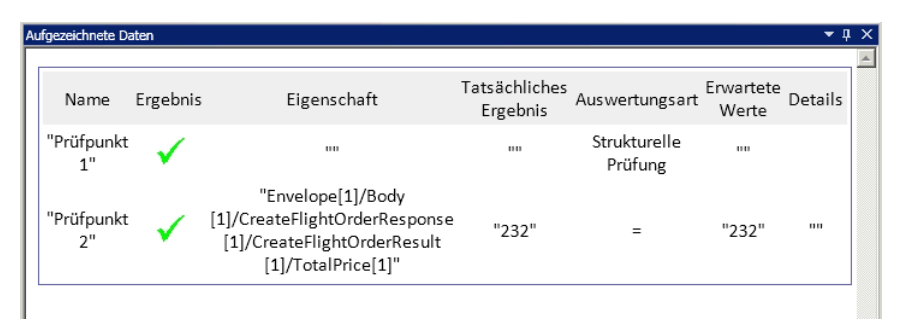

Schließen Sie den Run Results Viewer, wenn Sie mit der Anzeige der Ergebnisse fertig sind.

# <span id="page-42-0"></span>**Wie integriere ich Daten in einen Test?**

In diesem Abschnitt erfahren Sie, wie Sie Daten von einer vorhandenen Quelle integrieren und den Test datengesteuert durchführen. Wenn Sie die Datensteuerung auf einen Test anwenden, erstellt Unified Functional Testing automatisch eine Datentabelle, deren Werte Sie bearbeiten können.

### **1 Importieren Sie die Beispieldaten.**

Wählen Sie im Ausschnitt **Daten** (unten im Fenster **WebServiceTest** die Optionen **Neu > Excel** aus. Das Dialogfeld **Neue Excel-Datenquelle** wird geöffnet.

- **a** Suchen Sie im Ordner <*Installationsverzeichnis*>/**SampleApplication** die Excel-Datei **SampleAppData.xlsx** der Beispielanwendung. Standardmäßig ist dies der Ordner **C:\Programme\HP\HP Unified Functional Testing\SampleApplication**.
- **b** Aktivieren Sie die Option **Excel-Datei enthält Kopfzeile**, weil die Beispieldatei eine Kopfzeile enthält.
- **c** Geben Sie WS\_Flights als **Name der Datenquelle** ein.
- **d** Wählen Sie als Importmodus **Referenzierte Datenquelle** aus. Hierdurch wird eine Verknüpfung zur Excel-Datei an deren ursprünglichem Speicherort angelegt, sodass Ihre Datenquelle aktuell bleibt, falls Datenänderungen vorgenommen werden.
- **e** Klicken Sie auf **OK**.

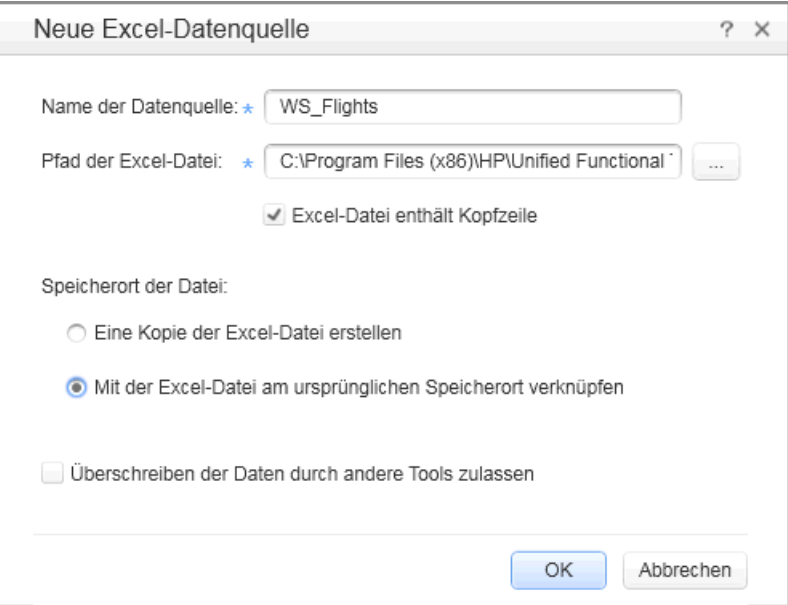

### **2 Öffnen Sie das Dialogfeld "Verknüpfungsquelle auswählen".**

Wählen Sie auf der Leinwand den Schritt **CreateFlightOrder** aus und öffnen Sie die Ansicht **Eingabe/Prüfpunkte**. Erweitern Sie alle Knoten im Abschnitt **Eingabe** und wählen Sie die Zeile **Class** aus. Klicken Sie auf das Symbol **Verknüpfung mit Datenquelle**. Das Dialogfeld **Verknüpfungsquelle auswählen** wird geöffnet.

œ

#### **3 Wählen Sie einen Wert aus der Datenquelle aus.**

Wählen Sie die Option **Datenquellenspalte** aus.

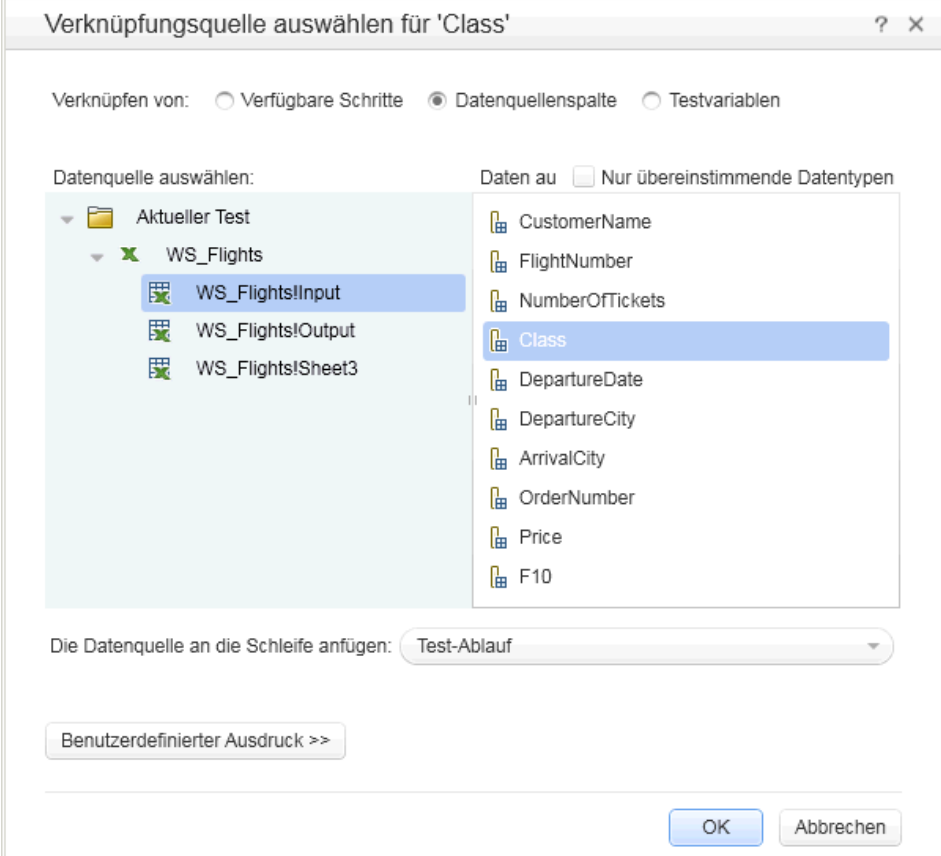

#### **4 Verwenden Sie die Excel-Daten.**

Wählen Sie den Knoten **WS\_Flights!Input** und dann im rechten Ausschnitt den Eintrag **Class** aus. Klicken Sie auf **OK**. Hierdurch wird der Test angewiesen, während des Testlaufs auf diese Spalte in den Beispieldaten zu verweisen.

Wiederholen Sie diesen Schritt für die anderen Eingabeparameter: **CustomerName**, **DepartureDate**, **FlightNumber** und **NumberofTickets**.

### **5 Deaktivieren Sie den Prüfpunkt.**

Klicken Sie in der Ansicht **Eingabe/Prüfpunkte** in die Prüfpunktabelle. Deaktivieren Sie das Kontrollkästchen für die Eigenschaft **TotalPrice**, um das Element als Prüfpunkt auszuschließen.

## **6 Legen Sie die Navigationseinstellungen fest.**

Mithilfe der Navigationseinstellungen können Sie angeben, wie die Daten in Ihrer Datenquelle verwendet werden sollen. Sie können festlegen, ab welcher Zeile begonnen werden soll, um wie viele Zeilen vorgerückt werden soll und in welche Richtung die Bewegung für den nächsten Satz von Werten stattfinden soll. Zudem können Sie angeben, wie bei Erreichen des Datentabellenendes verfahren werden soll - Umbrechen oder weiterhin die letzte Zeile verwenden.

- **a** Klicken Sie auf der Leinwand in den **Testablauf**. Achten Sie jedoch darauf, dass Sie nicht in einen Testschritt klicken.
- **b** Klicken Sie im Ausschnitt **Eigenschaften** auf die Schaltfläche **Datenquellen**.
- **c** Wählen Sie den Knoten **WS\_Flights!Input** aus und klicken Sie auf **Bearbeiten**, um das Dialogfeld **Datennavigation** zu öffnen.

認

 **d** Legen Sie die Details für die Datennavigation fest: **Beginnen bei**: Erste Zeile, **Verschieben**: Verschieben um 3 Zeilen Vorwärts, **Beenden bei**: Letzte Zeile und **Bei Erreichen der letzten Zeile**: Umbrechen.

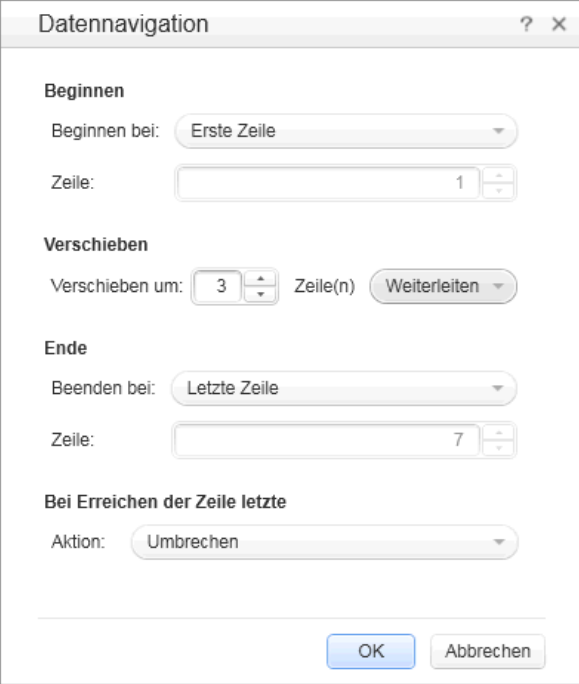

 **e** Klicken Sie auf **OK**.

#### **7 Führen Sie den Test aus und zeigen Sie die Ergebnisse an.**

 $\triangleright$ 

Klicken Sie auf die Schaltfläche **Ausführen** und schauen Sie sich die Ergebnisse im Fenster **Ausgabe** an. Der Run Results Viewer wird automatisch geöffnet. Erweitern Sie die Ergebnisstruktur und wählen Sie den Schritt **CreateFlightOrder** aus. Führen Sie innerhalb der Registerkarte **Aufgezeichnete Daten** einen Bildlauf durch. Schauen Sie sich die Daten von der Excel-Datei in der SOAP-Anforderung (linker Ausschnitt) und das Ergebnis in der SOAP-Antwort (rechter Ausschnitt) an.

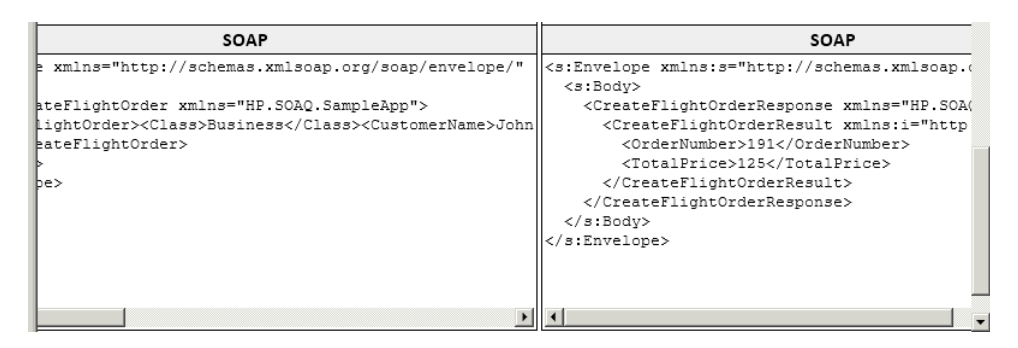

Schließen Sie den Run Results Viewer, wenn Sie mit der Anzeige der Ergebnisse fertig sind.

# <span id="page-47-0"></span>**Wie verwende ich mehrere Datenquellen und benutzerdefinierten Code?**

In diesem Abschnitt wird beschrieben, wie Sie Daten unter Verwendung mehrerer Datenquellen definieren und Informationen über einen Schritt vom Typ **Benutzerdefinierter Code** an den Bericht senden.

#### **1 Erstellen Sie einen neuen Test.**

Erstellen Sie einen neuen Test mit der Bezeichnung WebServicesCustom und importieren Sie die WSDL-Datei mit dem HP Flights-Dienst wie unter ["Wie](#page-33-0)  [importiere ich einen Webdienst?" auf Seite 34](#page-33-0) beschrieben.

#### **2 Erstellen Sie die Testschritte.**

Ziehen Sie die Aktivitäten in der folgenden Reihenfolge auf die Leinwand: Vom Ordner **Webdienste**: **GetFlights** und **CreateFlightOrder**. Vom Ordner **Verschiedenes** die Aktivität **Benutzerdefinierter Code**.

#### **3 Fügen Sie eine Datenquelle hinzu.**

Wählen Sie im Ausschnitt **Daten** die Optionen **Neu > Excel** aus. Führen Sie im Dialogfeld **Neue Excel-Datenquelle** die folgenden Schritte durch:

- **a** Suchen Sie die Excel-Datei der Beispielanwendung. Standardmäßig ist dies der Ordner **C:\Programme\HP\HP Unified Functional Testing\SampleApplication**.
- **b** Aktivieren Sie das Kontrollkästchen **Excel-Datei enthält Kopfzeile**.
- **c** Geben Sie WS\_Flights als **Name der Datenquelle** ein.
- **d** Wählen Sie den Modus **Referenzierte Datenquelle** aus.
- **4 Weisen Sie Werte für "GetFlights" zu.**

Wählen Sie auf der Leinwand den Schritt **GetFlights** aus und öffnen Sie im Ausschnitt **Eigenschaften** die Ansicht **Eingabe/Prüfpunkte**. Wählen Sie im Abschnitt **Eingabe** die Optionen **DepartureCity**= Denver und **ArrivalCity**=Los Angeles aus.

#### **5 Weisen Sie Werte für "CreateFlightOrder" zu.**

Wählen Sie auf der Leinwand die Aktivität **CreateFlightOrder** aus und öffnen Sie die Ansicht **Eingabe/Prüfpunkte**. Erweitern Sie den Knoten **Body > FlightOrder** und legen Sie die Eingabeeigenschaften wie folgt fest:

- ➤ **Class**. Economy
- ➤ **CustomerName**. Klicken Sie auf die Schaltfläche **Verknüpfung mit Datenquelle** in der rechten Ecke der Zeile **CustomerName**. Das Dialogfeld **Verknüpfungsquelle auswählen** wird geöffnet. Wählen Sie die Option **Datenquellenspalte** aus und erweitern Sie die Struktur, um den Knoten **WS\_Flights!Input** anzuzeigen. Wählen Sie im rechten Ausschnitt den Parameter **CustomerName** aus. Klicken Sie auf **OK**.
- ➤ **DepartureDate**. Ein Datum im Format JJJJ-MM-TTZHH:MM:SS Beispiel: 2015-02-18Z00:00:00. Verwenden Sie den Dropdownpfeil, um den Kalender zu öffnen. Das Datum muss mindestens zwei Tage vor dem aktuellen Datum liegen.

œ

認

認

- ➤ **NumberofTickets**. 3
- ➤ **FlightNumber**. Verknüpfung vom vorherigen Schritt:
- œ
- **a** Klicken Sie auf die Schaltfläche **Verknüpfung mit Datenquelle** in der rechten Ecke der Zeile **FlightNumber**.
	- **b** Wählen Sie im Dialogfeld **Verknüpfung mit Datenquelle** die Option **Verfügbare Schritte** aus, erweitern Sie den Knoten **Testablauf** und klicken Sie auf **GetFlights**.
	- **c** Klicken Sie im rechten Ausschnitt auf die Schaltfläche **Eingabe/Prüfpunkte**.
- **d** Klicken Sie im Abschnitt **Ausgabe** in der Zeile des Knotens **Flight (Array)** auf die Schaltfläche **Hinzufügen**. Unified Functional Testing erstellt das Array **Flight[1]**. Erweitern Sie das Array, wählen Sie **FlightNumber** aus und klicken Sie auf **OK**.

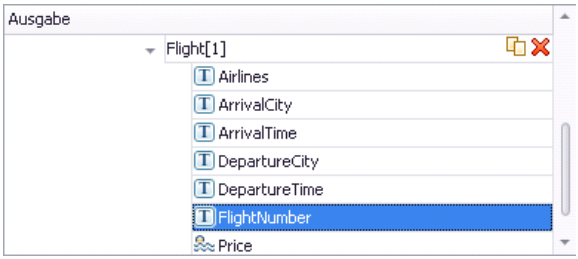

 **6 Erstellen Sie eine Eigenschaft für den Schritt "Benutzerdefinierter Code".** 

Wählen Sie auf der Leinwand die Aktivität **Benutzerdefinierter Code** aus und öffnen Sie im Ausschnitt **Eigenschaften** die Ansicht **Eingabe/Prüfpunkte**. Erweitern Sie die Symbolleistenschaltfläche **Eigenschaft hinzufügen** und wählen Sie **Eingabeeigenschaft hinzufügen** aus. Erstellen Sie eine neue Eigenschaft vom Typ **String** mit der Bezeichnung **FlightInfo**.

╬

認

 **7 Definieren Sie die Werte für den Schritt "Benutzerdefinierter Code".**

In diesem Schritt definieren Sie einen Wert unter Verwendung mehrerer Quellen. In diesem Beispiel legen Sie einen Wert fest, bei dem es sich um eine Kombination aus **CustomerName**, einer konstanten Zeichenfolge, und **OrderNumber** handelt.

œ.

- **a** Klicken Sie auf die Schaltfläche **Verknüpfung mit Datenquelle** in der rechten Ecke der Zeile **FlightInfo**. Das Dialogfeld **Verknüpfungsquelle auswählen** wird geöffnet.
- **b** Klicken Sie auf **Mehr**, um das Dialogfeld zu erweitern.
- **c** Wählen Sie die Option **Datenquellenspalte** aus. Wählen Sie im Knoten **WS\_Flights!Input** der Struktur die Option **CustomerName** aus. Klicken Sie auf **Hinzufügen**.
- **d** Geben Sie im Feld **Ausdruck** den Text \_OrderNumber\_ (mit den Unterstrichen) hinter dem vorhandenen Ausdruck ein**.**
- **e** Wählen Sie die Option **Verfügbare Schritte** aus und erweitern Sie den Knoten **Testablauf**. Wählen Sie den Knoten **CreateFlightOrder** aus. Klicken Sie im rechten Ausschnitt auf die Schaltfläche
- **Eingabe/Prüfpunkte**. Erweitern Sie im unteren Ausschnitt den Ausgabeknoten **Body**. Erweitern Sie die Struktur, wählen Sie das Element **OrderNumber** aus und klicken Sie auf **Hinzufügen**.

Die CustomCode-Eingabeeigenschaft **FlightInfo** weist den folgenden Wert auf:

{DataSource.WS\_Flights!Input.CustomerName}\_OrderNumber\_{Step.OutputPropert ies.StServiceCallActivity5.Body.CreateFlightOrderResponse.CreateFlightOrderResu lt.OrderNumber}

Klicken Sie auf **OK**, um das Dialogfeld zu schließen.

Y.

#### **8 Erstellen Sie ein Ereignis.**

In diesem Schritt erstellen Sie einen Ereignishandler, um die Anwendungsprogrammierschnittstelle (API) zu verwenden. Sie können C#- Code zu diesem Abschnitt hinzufügen. Durch das Definieren von Ereignissen können Sie Ihren Test an Ihre eigenen Anforderungen anpassen und Aktionen durchführen, die nicht in Unified Functional Testing integriert sind. In diesem Beispiel fügen Sie Code hinzu, der eine benutzerdefinierte Zeichenfolge an den Bericht sendet.

Wählen Sie auf der Leinwand den Schritt **Benutzerdefinierter Code** aus. Klicken Sie im Ausschnitt **Eigenschaften** auf die Schaltfläche **Ereignisse**. Klicken Sie in der Zeile **ExecuteEvent** auf den Pfeil nach unten und wählen Sie **Standardhandler erstellen** aus. Unified Functional Testing erstellt ein Ereignis mit dem Namen **CodeActivity6\_OnExecuteEvent** und öffnet eine neue Registerkarte **TestUserCode.cs.**

#### **9 Bearbeiten Sie den Abschnitt "Aufgabe:".**

Ersetzen Sie den kommentierten Text im Abschnitt **Aufgabe:** durch den folgenden Text:

CodeActivity6.Report("Customer and Order Number",CodeActivity6.Input.FlightInfo);

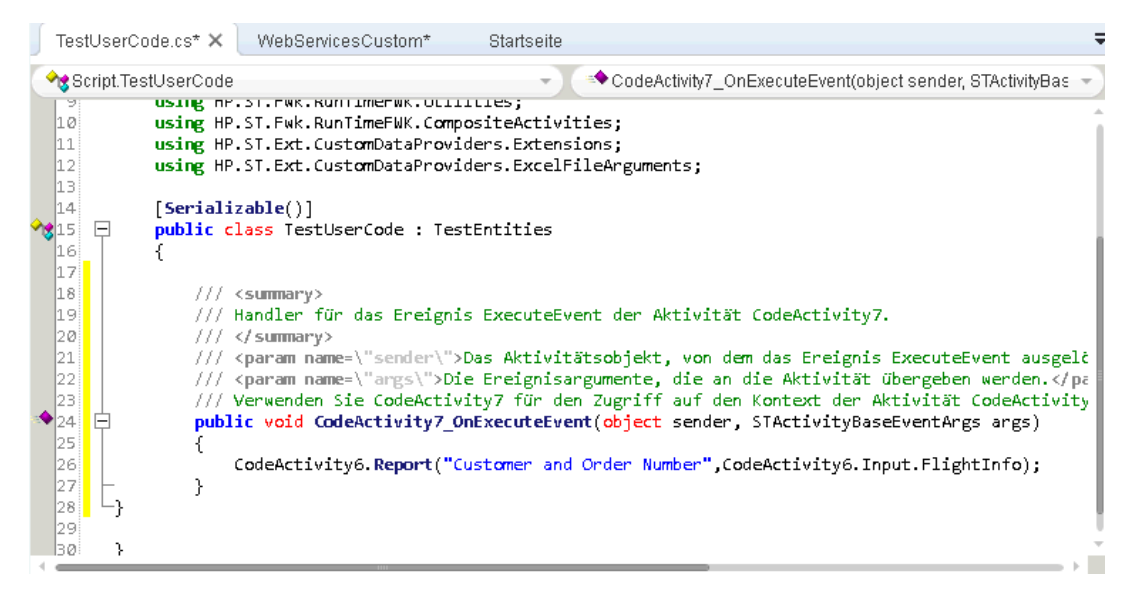

### **10 Führen Sie den Test aus und prüfen Sie die Ergebnisse.**

Führen Sie einen Drilldown zu den Ergebnissen im Schritt **Benutzerdefinierter Code** durch. Achten Sie auf den neuen Eintrag im Ausschnitt **Aufgezeichnete Daten**: Customer and Order Number.

**Tipp:** Sie können auch die Aktivität **Berichtsnachricht** aus dem Ordner **Verschiedenes** verwenden, um Text und Eigenschaftswerte an den Bericht zu senden.

## **Die nächsten Schritte**

Nachdem Sie nun wissen, wie Sie einen Test für einen Webdienst erstellen, können Sie diesen anderen Diensttypen und Anwendungskomponenten zuordnen. In der nächsten Lektion lernen Sie Schritt für Schritt, wie Sie einen Test für einen REST-Dienst erstellen.

**Lektion 3** • Testen eines Webdienstes

# <span id="page-54-1"></span><span id="page-54-0"></span>**Testen von REST-Diensten**

Mit UFT können Sie Tests für REST-Dienste modellieren und erstellen.

Diese Lektion enthält die folgenden Abschnitte:

- ➤ [Wie erstelle ich eine REST-Dienstaktivität?](#page-55-0)
- ➤ [Wie führe ich einen REST-Test aus?](#page-60-0)

# <span id="page-55-0"></span>**Wie erstelle ich eine REST-Dienstaktivität?**

In diesem Abschnitt wird beschrieben, wie Sie unter Verwendung der Beispielanwendung eine REST-Dienstaktivität modellieren. Eine bewährte Vorgehensweise für die Arbeit mit REST-Diensten besteht darin, eine wiederverwendbare Prototypmethode für den REST-Dienst zu erstellen. Nachdem Sie diese Methode erstellt haben, können Sie sie in verschiedenen Testschritten oder einzelnen Tests wiederverwenden.

#### **1 Starten Sie die Beispielanwendung für Flugbuchungen.**

Vergewissern Sie sich, dass der Dienst mit der Anwendung für Flugbuchungen wie unter ["Wie rufe ich die Anwendung auf?" auf Seite 14](#page-13-1) beschrieben ausgeführt wird.

#### **2 Rufen Sie das Dokument für die Modellierung des REST-Dienstes ab.**

Geben Sie im Befehlfenster der Beispielanwendung **h** ein und drücken Sie die EINGABETASTE. Es wird ein Browser mit den Modellierungsinformationen für den REST-Dienst geöffnet. Die Datei, **index.htm**, befindet sich im Ordner **<Installationsverzeichnis>\SampleApplication\Help**.

#### **3 Speichern Sie den Anforderungstext in einer Datei.**

Kopieren Sie den Anforderungstext ("Body" unter REQUEST) für **FlightOrders > ReserveOrder (POST)** in die Zwischenablage. Kopieren Sie nur den XML-Code.

```
<FlightOrderDetails xmlns="HP.SOAQ.SampleApp" 
xmlns:i="http://www.w3.org/2001/XMLSchema-instance">
  <Class>Business</Class>
 <CustomerName>John Doe</CustomerName>
 <DepartureDate>2012-12-12</DepartureDate>
  <FlightNumber>1304</FlightNumber>
  <NumberOfTickets>21</NumberOfTickets>
  </FlightOrderDetails>
```
Erstellen Sie eine neue Datei in einem Texteditor und fügen Sie den Inhalt aus der Zwischenablage in diese ein. Speichern Sie die Datei unter dem Namen **body.xml** an einem beliebigen Speicherort.

 **4 Rufen Sie die Endpunkt-URL für den REST-Dienst ab.**

Kehren Sie zum Browserfenster zurück und kopieren Sie die URL für den Vorgang **FlightOrders > ReserveOrder (POST)**, http://localhost:24240/HPFlights\_REST/FlightOrders/, in die Zwischenablage.

## **5 Erstellen Sie einen neuen Test.**

- **a** Wählen Sie **Datei > Neu > Test** und dann den Typ **API-Test** aus**.**
- **b** Geben Sie für den neuen Test den Namen **RESTServiceTest** ein.
- **c** Klicken Sie auf **Erstellen**.

### **6 Fügen Sie einen REST-Dienst hinzu.**

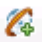

镕

- **a** Klicken Sie auf die Symbolleistenschaltfläche **REST-Dienst hinzufügen** . Das Dialogfeld **REST-Dienst hinzufügen** wird geöffnet.
- **b** Klicken Sie im linken Ausschnitt auf den Knoten **Neuer Dienst** und benennen Sie ihn um in **SampleRESTService**.

## **7 Fügen Sie eine Ressource hinzu.**

Klicken Sie auf die Symbolleistenschaltfläche **Ressource hinzufügen** und benennen Sie die Ressource um in **FlightOrders**.

 **8 Fügen Sie eine Methode zum REST-Dienst hinzu.**

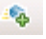

Klicken Sie auf die Schaltfläche **Methode hinzufügen** und benennen Sie die Methode um in **ReserveOrder**.

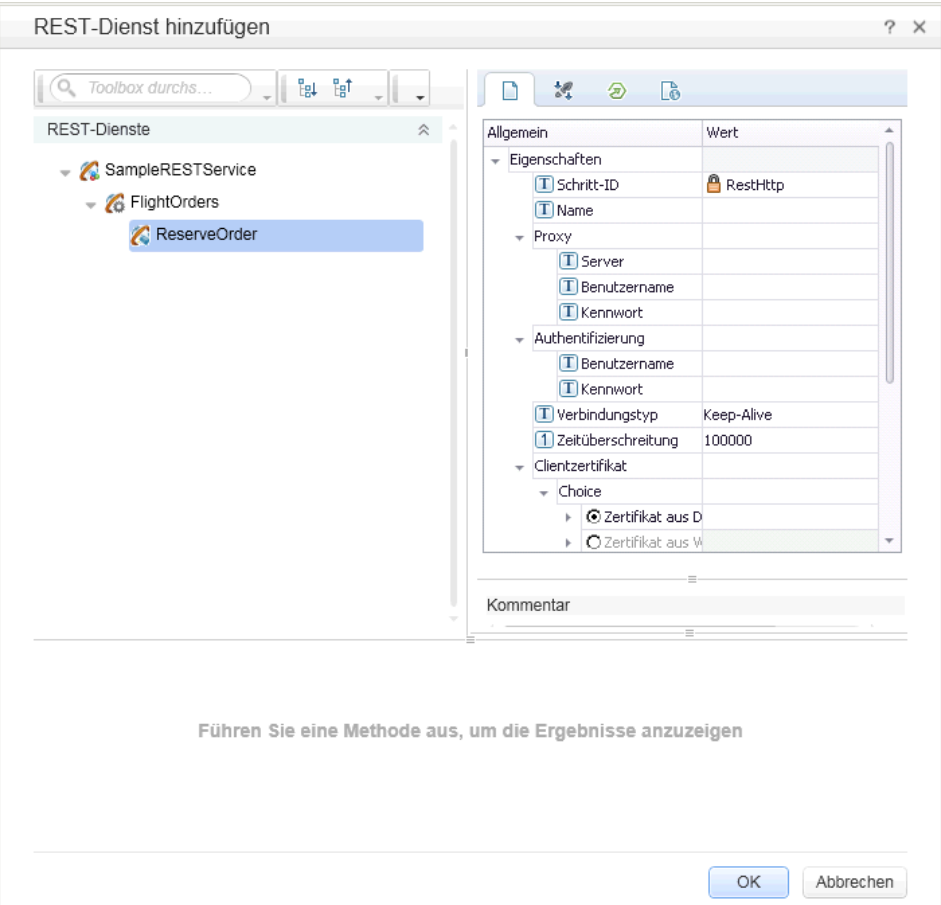

 **9 Konfigurieren Sie die HTTP-Eigenschaften der Methode.**

 $\circledcirc$ 

Öffnen Sie im rechten Ausschnitt die Ansicht **HTTP-Eingabe/-Prüfpunkte**.

- **a** Fügen Sie den Inhalt der Zwischenablage in die Zeile **URL** ein.
- **b** Setzen Sie die **HTTP-Methode** auf **POST**.
- **c** Klicken Sie in der Zeile **Request Headers (array)** auf die Schaltfläche **Hinzufügen**, um ein Arrayelement hinzuzufügen.
- **d** Erweitern Sie das Array **Request Headers**. Legen Sie den Namen und den Wert der Kopfzeile wie folgt fest. Verwenden Sie dazu die Details der Methode von der Hilfeseite.
	- ➤ Zeile **Name**—Content-Type
	- ➤ Zeile **Wert**—text/xml

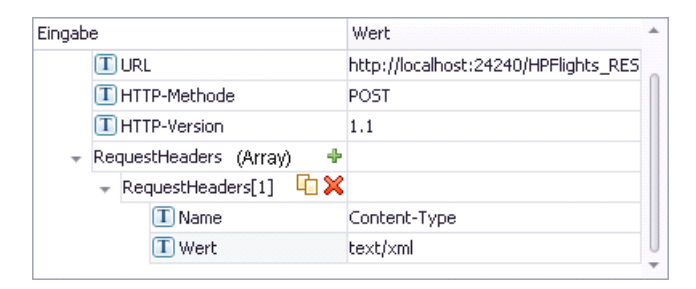

 **10 Erstellen Sie die Eingabeeigenschaften.**

認 ÷

♣

- **a** Öffnen Sie im rechten Ausschnitt die Ansicht **Eingabe/Prüfpunkte**.
- **b** Wählen Sie **Hinzufügen > Eingabeeigenschaft hinzufügen** aus.
	- **c** Fügen Sie eine Eigenschaft vom Typ **String** mit der Bezeichnung **Class** hinzu.
	- **d** Fügen Sie eine weitere Eigenschaft vom Typ **String** mit der Bezeichnung **Customer\_Name** hinzu.
	- **e** Fügen Sie eine Eigenschaft vom Typ **DateTime** mit der Bezeichnung **Departure\_Date** hinzu.
	- **f** Fügen Sie eine weitere Eigenschaft vom Typ **Int** mit der Bezeichnung **Flight\_Number** hinzu.

#### **11 Importieren Sie den Anforderungstext.**

- **Co**
- **a** Öffnen Sie im rechten Ausschnitt die Ansicht **HTTP**.
- **b** Wählen Sie für **Text** den Typ **XML** aus.

 **c** Klicken Sie auf die Schaltfläche **XML laden** und laden Sie die zuvor gespeicherte Datei **body.xml**.

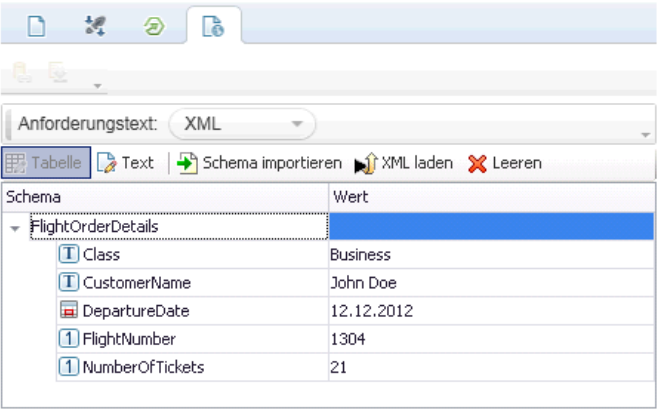

#### **12 Fügen Sie die Methode zum Ausschnitt Toolbox hinzu.**

Klicken Sie im Dialogfeld **REST-Dienst hinzufügen** auf **OK**. Der REST-Designer fügt den REST-Dienst zusammen mit seiner Ressource und seiner Methode zum Ausschnitt **Toolbox** unter der Kategorie **Lokale Aktivitäten** hinzu.

#### **13 Geben Sie die REST-Aktivität frei, um sie für alle Tests verfügbar zu machen.**

Wählen Sie im Ausschnitt **Toolbox** den übergeordneten Knoten, **SampleRESTService**, des REST-Dienstes aus und wählen Sie dann im Kontextmenü die Optionen **Verschieben zu > Dateisystemaktivitäten** aus. Die REST-Dienstaktivität wird nun in den Abschnitt **Dateisystemaktivitäten** im Ausschnitt **Toolbox** verschoben.

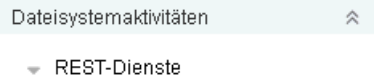

▶ 2 SampleRESTService

Sie haben nun eine Prototypaktivität für Ihren REST-Dienst, einschließlich Eingabeparametern und HTTP-Informationen, erstellt. Sie können die Aktivität nun in die Tests ziehen und mit wenig Aufwand ausführen.

## <span id="page-60-0"></span>**Wie führe ich einen REST-Test aus?**

In diesem Abschnitt wird beschrieben, wie Sie die im vorherigen Abschnitt erstellte REST-Dienstmethode ausführen. Unter Verwendung der im Lieferumfang des Produkts enthaltenen Beispieldatendatei binden Sie Daten in den Test ein.

### **1 Erstellen Sie einen Testschritt.**

Doppelklicken Sie auf **Dateisystemaktivitäten > REST-Dienste > SampleRESTService > FlightOrders > ReserveOrder**, um die Methode zum **Testablauf** auf der Leinwand hinzuzufügen.

#### **2 Importieren Sie die Beispieldaten.**

 $\ddotsc$ 

認

œ

Erweitern Sie im Ausschnitt **Daten**, der sich im unteren Abschnitt des Fensters befindet, die Schaltfläche **Datenquelle** und wählen Sie **Excel** aus. Das Dialogfeld **Neue Excel-Datenquelle** wird geöffnet.

- **a** Klicken Sie neben dem Feld **Pfad der Excel-Datei** auf die Schaltfläche **Durchsuchen** und navigieren Sie zu der Excel-Datei **SampleAppData** der Beispielanwendung, die sich im Ordner <*Installationsverzeichnis*>\**SampleApplication** befindet.
- **b** Aktivieren Sie das Kontrollkästchen **Excel-Datei enthält Kopfzeile**, weil die Beispieldatei eine Kopfzeile enthält.
- **c** Geben Sie im Feld **Name der Datenquelle** den Text REST\_Flights ein.
- **d** Wählen Sie die Option **Eine Kopie der Excel-Datei erstellen** aus. Damit speichern Sie eine Kopie der Datendatei mit dem Test.
- **e** Klicken Sie auf **OK**. Die Daten werden in den Ausschnitt **Daten** importiert.
- **3 Ordnen Sie benutzerdefinierte Eigenschaften der Datenquelle zu.**
	- **a** Wählen Sie auf der Leinwand den Wrapper **ReserveOrder** aus und öffnen Sie im Ausschnitt **Eigenschaften** die Ansicht **Eingabe/Prüfpunkte**. Wählen Sie nicht das Feld **HTTP-Anforderung** aus, das in den Testschritt eingebettet ist.
- **b** Klicken Sie auf die Schaltfläche **Verknüpfung mit Datenquelle** in der rechten Ecke der Zeile **Class**. Das Dialogfeld **Verknüpfungsquelle auswählen** wird geöffnet.
- **c** Wählen Sie die Option **Datenquellenspalte** und erweitern Sie anschließend die Struktur **REST\_Flights**.
- **d** Wählen Sie den Knoten **REST\_Flights!Input** aus.
- **e** Doppelklicken Sie im rechten Ausschnitt auf die Eigenschaft **Class**.

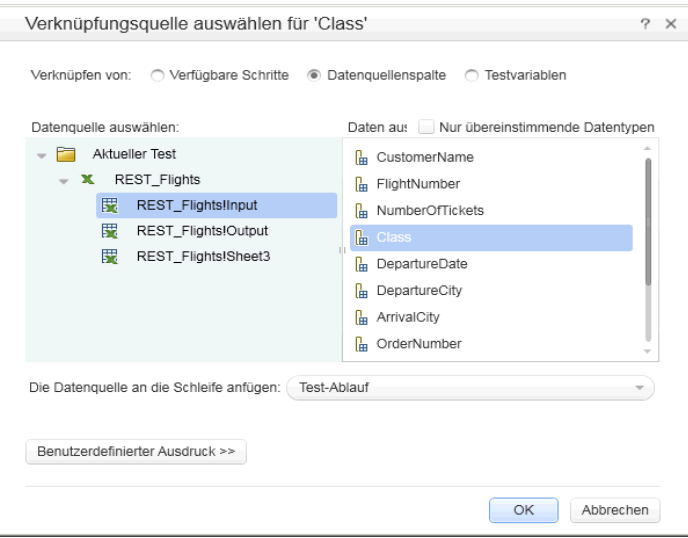

- **4 Verknüpfen Sie Daten für die Eigenschaft Customer\_Name.**
	- **a** Wählen Sie auf der Leinwand den Schritt **ReserveOrder** aus und öffnen Sie im Ausschnitt **Eigenschaften** die Ansicht **Eingabe/Prüfpunkte**.
	- **b** Klicken Sie in der rechten Ecke der Zeile **Customer\_Name** auf die Schaltfläche **Verknüpfung mit Datenquelle**. Das Dialogfeld **Verknüpfungsquelle auswählen** wird geöffnet.
	- **c** Wählen Sie die Option **Datenquellenspalte** aus. Wählen Sie im linken Ausschnitt den Knoten **REST\_Flights!Input** aus. Wählen Sie im rechten Ausschnitt die Eigenschaft **CustomerName** aus und klicken Sie auf **OK**.

œ

## **5 Verknüpfen Sie Daten für die Eigenschaften Departure\_Date und Flight\_Number.**

Ordnen Sie mithilfe der Prozedur aus den beiden vorherigen Schritten die Eigenschaften Departure\_Date und Flight\_Number den Werten in der Datentabelle zu. Die Ausdrücke in der Spalte **Wert** zeigen nun eine Verknüpfung zu der Datentabelle an.

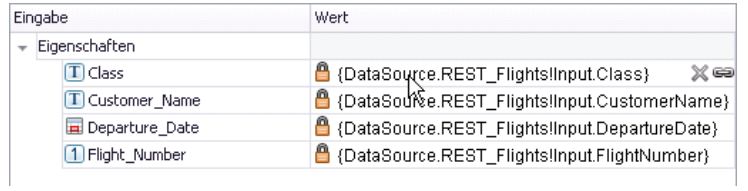

### **6 Führen Sie den Test aus.**

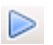

Wählen Sie **Ausführen > Jetzt ausführen** aus, um den Test auszuführen.

#### **7 Zeigen Sie den Bericht an.**

Klicken Sie im linken Ausschnitt des Run Results Viewer auf die Schaltfläche **Alle erweitern** oder wählen Sie im Kontextmenü die Option **Alle erweitern** aus. Klicken Sie dann auf den Knoten **HTTP-Anforderung**.

Klicken Sie im Ausschnitt **Aufgezeichnete Daten** auf den Link **ResponseBody**, um die Antwort in einem separaten Browserfenster zu öffnen.

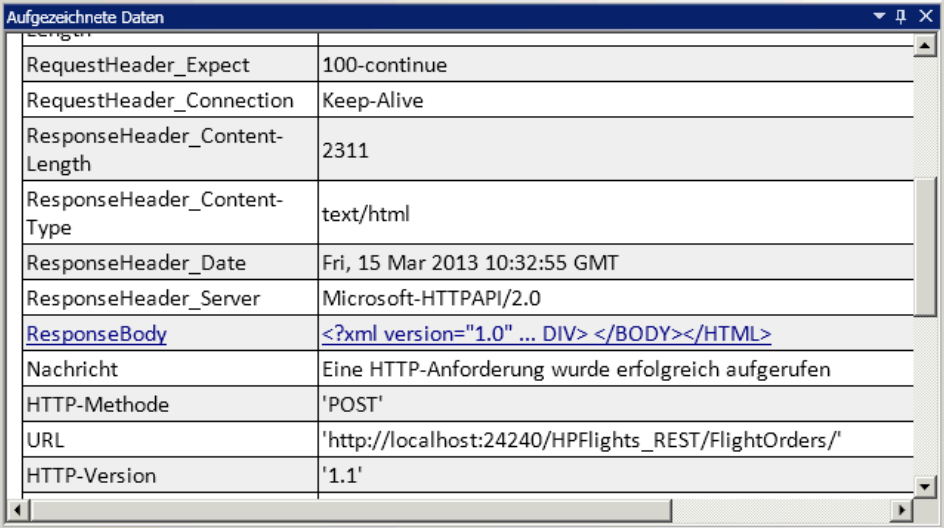

Vergewissern Sie sich, dass die Zeile **Antworttext** Werte für die Elemente **OrderNumber** und **TotalPrice** enthält. Dies entspricht der Beschreibung des Vorgangs auf der Hilfeseite des REST-Dienstes, wo es heißt: Das System erstellt eine neue Flugbuchung und gibt die Auftragsnummer und den Gesamtpreis zurück.

- <CreatedOrderParams xmlns="HP.SOAQ.SampleApp"

- xmlns:i="http://www.w3.org/2001/XMLSchema-instance">
- <OrderNumber>18</OrderNumber>
- <TotalPrice>3717</TotalPrice>

</CreatedOrderParams>

## **8 Erweitern Sie die interne HTTP-Anforderung des Wrappers der REST-Methode.**

Klicken Sie auf den Pfeil in der oberen linken Ecke der Methode **ReserveOrder**, um den inneren Frame **HTTP-Anforderung** anzuzeigen. Klicken Sie in den Frame **HTTP-Anforderung** und öffnen Sie die Ansicht **HTTP** im Ausschnitt **Eigenschaften**.

Bei den Eigenschaftswerten handelt es sich um die Werte, die wir zuvor aus der Datei body.xml importiert haben. Wir werden nun die Daten zu der Anforderungsnachricht der Methode **ReserveOrder** zuordnen.

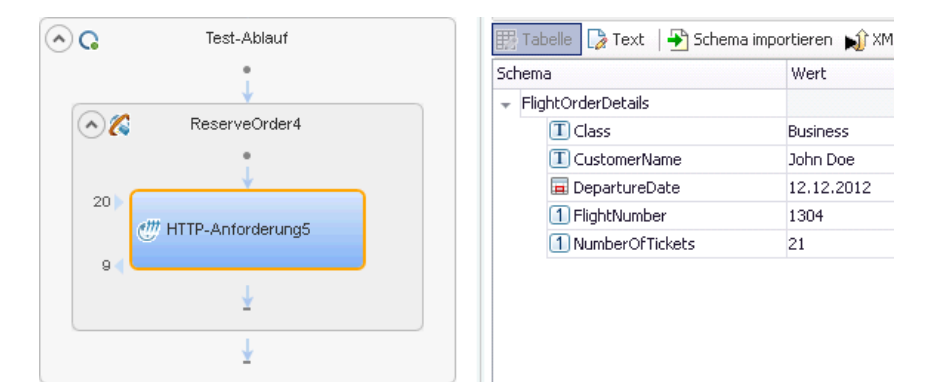

認

## **9 Ordnen Sie die Eigenschaften der HTTP-Anforderung den Methodeneigenschaften zu.**

Klicken Sie in der Zeile **Class** unter dem Knoten **FlightOrderDetails** auf die Schaltfläche zum Verknüpfen mit der Quelle, um das Dialogfeld **Verknüpfungsquelle auswählen** zu öffnen. Wählen Sie **Verfügbare Schritte** als Datenquelle aus, klicken Sie im linken Ausschnitt auf den Knoten **ReserveOrder** und wählen Sie im rechten Ausschnitt die Eigenschaft **Class** aus. Klicken Sie auf **OK**.

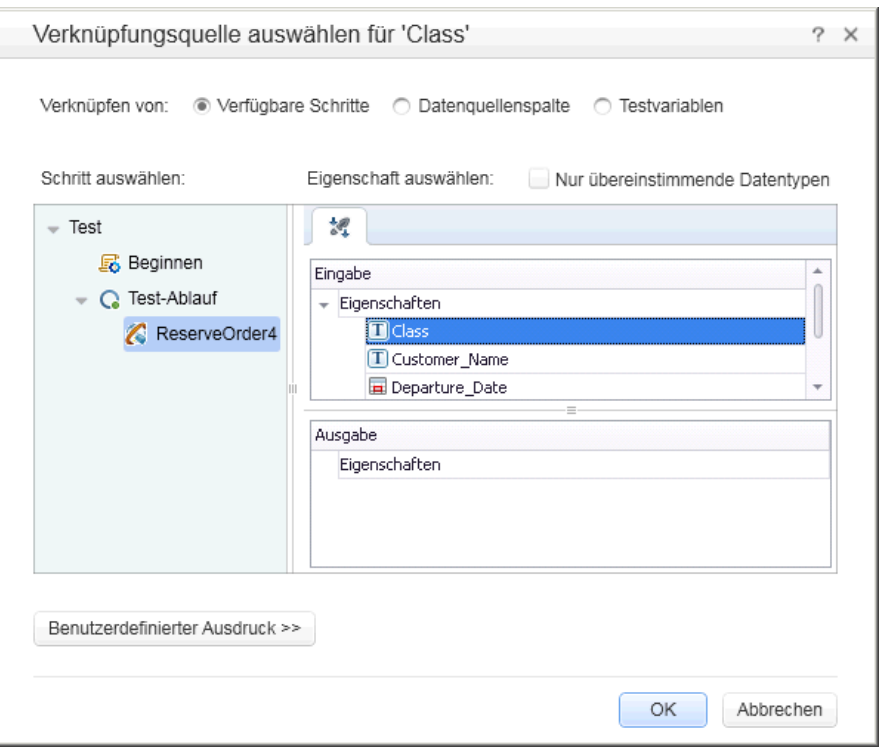

Wiederholen Sie die obige Prozedur für die Eigenschaft **Customer\_Name**.

 **10 Vergewissern Sie sich, dass die Anforderung die Tabellendaten verwendet hat.**

Führen Sie den Test aus. Klicken Sie im linken Ausschnitt des Run Results Viewer auf die Schaltfläche **Alle erweitern** und wählen Sie den Knoten **HTTP-Anforderung** aus. Klicken Sie im Ausschnitt **Aufgezeichnete Daten** auf den Link **Anforderungstext**. Der Test hat für die von uns zugewiesenen Eigenschaften die Daten aus dem Ausschnitt **Daten** verwendet: **Class** und **Customer Name**.

```
- <FlightOrderDetails xmlns="HP.SOAQ.SampleApp" 
xmlns:i="http://www.w3.org/2001/XMLSchema-instance"> 
<Class>Business</Class> 
<CustomerName>John Freeman</CustomerName> 
<DepartureDate>2012-12-12</DepartureDate> 
<FlightNumber>1304</FlightNumber> 
<NumberOfTickets>21</NumberOfTickets> 
</FlightOrderDetails>
```
#### **11 Fügen Sie einen Prüfpunkt ein.**

- **a** Wählen Sie im linken Ausschnitt des Run Results Viewer den Knoten **HTTP-Anforderung** aus. Klicken Sie im Ausschnitt **Aufgezeichnete Daten** auf den Link **Antworttext**. Es wird ein Browserfenster mit der XML-Antwort geöffnet.
- **b** Speichern Sie den gesamten Inhalt des Fensters in einer Datei mit dem Namen Response.xml. Schließen Sie den Run Results Viewer.
- **c** Wählen Sie auf der Leinwand den inneren Frame **HTTP-Anforderung** aus und öffnen Sie die Ansicht **HTTP** im Ausschnitt **Eigenschaften**.
- **d** Wählen Sie im unteren Ausschnitt in der Prüfpunktliste den Eintrag **XML** aus der Dropdown-Liste **Text** aus.

 $^{\circ}_{\pm 2}$ 

 **e** Klicken Sie auf die Schaltfläche **XML laden** und laden Sie die zuvor gespeicherte Datei **Response.xml**. Entfernen Sie das Validierungshäkchen in der Zeile **OrderNumber**.

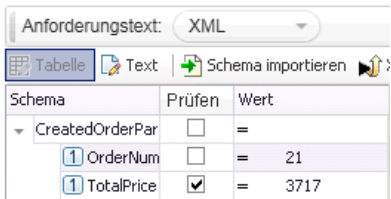

#### **12 Vergewissern Sie sich, dass der Prüfpunkt erfolgreich durchlaufen wurde.**

Führen Sie den Test aus. Klicken Sie im linken Ausschnitt des Run Results Viewer auf die Schaltfläche **Alle erweitern** und wählen Sie den Knoten **Prüfpunkte** aus.

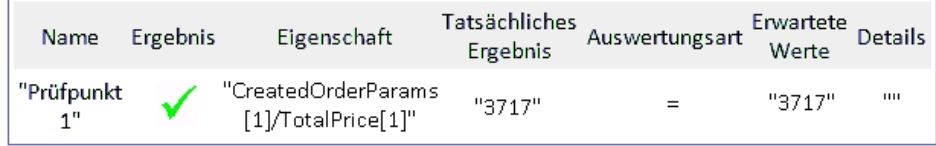

#### **1 Speichern Sie den Test.**

Schließen Sie den Run Results Viewer und speichern Sie den Test.

Klicken Sie in der Zeile **Class** unter dem Knoten **FlightOrderDetails** auf die Schaltfläche zum Verknüpfen mit der Quelle, um das Dialogfeld **Verknüpfungsquelle auswählen** zu öffnen. Wählen Sie

im Ausschnitt **Toolbox** den Knoten **Sample RESTService** aus und klicken Sie im Kontextmenü auf **Dienst bearbeiten**. Das Dialogfeld **REST-Dienst bearbeiten** wird geöffnet.

Wählen Sie die Ressource **ReserveOrder** aus und klicken Sie auf die Schaltfläche **Methode hinzufügen**. Benennen Sie die Methode in **GetFlights** um.

 $^{\circ}_{\pm 2}$ 

Kopieren Sie aus dem Browser-Fenster, das das REST-Servermodell enthält, den URL der Flight-Methode in die Zwischenablage (http://localhost:24240/HPFlights\_REST/Flights/{FlightNumber}).

Kopieren Sie in der Registerkarte **HTTP-Eingabe/-Prüfpunkte** den Inhalt der Zwischenablage in das URL-Feld. Vergewissern Sie sich, dass die Methode auf **GET** eingestellt ist.

## **Die nächsten Schritte**

Nachdem Sie nun gelernt haben, Tests mit Standardaktivitäten, Webdiensten und REST-Diensten zu erstellen, können Sie Ihre eigenen Tests für Anwendungen ohne grafische Benutzeroberfläche erstellen.

**Lektion 4** • Testen von REST-Diensten